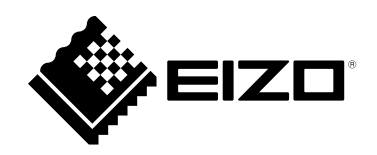

# **取扱説明書**

# ColorEdge<sup>®</sup><br>CS2740 **カラーマネージメント液晶モニター**

#### **重要**

**ご使用前には必ずこの取扱説明書および使用上の注意をよくお読みにな り、正しくお使いください。**

- **モニターの設置 / 接続については、セットアップガイドを参照してくだ さい。**
- **取扱説明書を含む最新の製品情報は、当社のWebサイトから確認できま す。**

 **[www.eizo.co.](https://www.eizo.co.jp)jp**

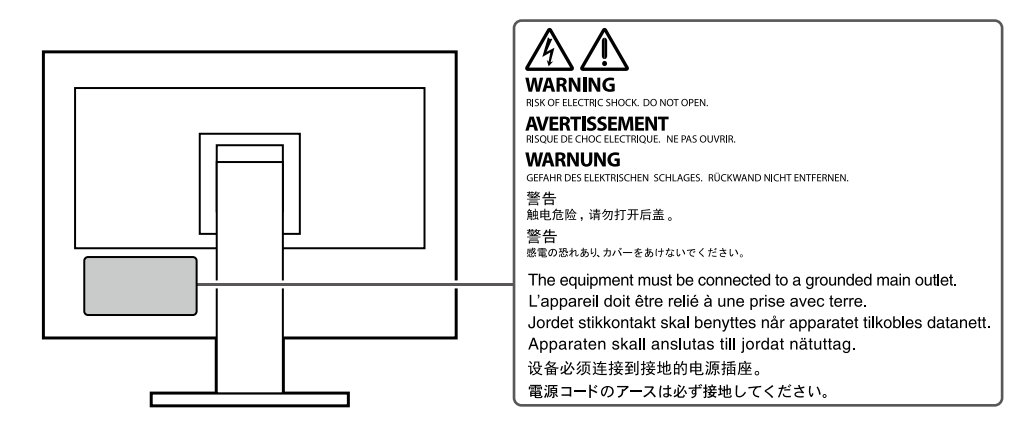

製品の仕様は販売地域により異なります。お買い求めの地域に合った言語の取扱説明書をご確認ください。

 $\overline{1.1}$ 本書の著作権はEIZO株式会社に帰属します。本書の一部あるいは全部をEIZO株式会社からの事前の許諾 を得ることなく転載することは固くお断りします。

2. 本書の内容について、将来予告なしに変更することがあります。

- 3.本書の内容については、万全を期して作成しましたが、万一誤り、記載もれなどお気づきの点がありま したら、ご連絡ください。
- 4.本機の使用を理由とする損害、逸失利益などの請求につきましては、上記にかかわらず、いかなる責任 も負いかねますので、あらかじめご了承ください。

# **モニターについて**

この製品は、文書作成やマルチメディアコンテンツの閲覧など一般的な用途の他、色の再現性を重視するグ ラフィック制作やデジタルフォト加工の用途にも適しています。

製品の仕様は販売地域により異なります。販売地域外での使用に関して、当社は一切責任を負いかねます。 This product has been adjusted specifically for use in the region to which it was originally shipped. If the product is used outside the region, it may not operate as specified in the specifications.

本書に記載されている用途以外での使用は、保証外となる場合があります。

本書に定められている仕様は、付属の電源コードおよび当社が指定する信号ケーブル使用時にのみ適用いた します。

この製品には、当社別売オプション品または当社が指定する製品をお使いください。

ラッカー系の塗料を使用した机にこの製品を置くと、スタンドの底面に使用しているゴムの成分により、色 が付着する場合があります。ご使用前にご確認ください。

モニターの表示が安定するまでに、約30分(当社測定条件による)かかります。モニターの調整は電源を入 れて30分以上経過するまでお待ちください。

長時間使用することによる画面品位の劣化を抑え、長くご使用いただくには、輝度を下げて使用されること をお勧めします。

同じ画像を長時間表示することによって、表示を変えたときに前の画像が残像として見えることがありま す。長時間同じ画像を表示するようなときには、コンピュータのスクリーンセーバーまたはパワーセーブ機 能を使用してください。表示する画像によっては、短い時間でも残像が見えることがあります。その場合、 画像を変更したり、数時間電源を切った状態にすると、解消されることがあります。

表示状態を長時間続けると、表示面に黒いシミやムラ、焼き付きが発生する場合がありますのでご注意くだ さい。モニターを長くお使いいただくため、定期的にモニターの電源をオフにすることをお勧めします。

この製品を美しく保ち、長くお使いいただくためにも定期的にクリーニングをおこなうことをお勧めします ([「クリーニングの仕方」\(P.4\)](#page-3-0)参照)。

液晶パネルは、非常に精密度の高い技術で作られていますが、画素欠けや常時点灯する画素が見える場合が ありますので、あらかじめご了承ください。なお、有効ドット数の割合は99.9994% 以上です。

液晶パネルに使用されるバックライトには寿命があります。長時間連続使用など、ご使用状態によっては、 バックライトの寿命が早まり、交換が必要となる場合があります。画面が暗くなったり、ちらついたり、点 灯しなくなったときには、別紙「お客様ご相談窓口のご案内」に記載の窓口にお問い合わせください。

液晶パネル面や液晶パネルの外枠は強く押さないでください。強く押すと、干渉縞が発生するなど表示異常 を起こすことがありますので取り扱いにご注意ください。また、液晶パネル面に圧力を加えたままにしてお きますと、液晶の劣化や、液晶パネルの破損などにつながる恐れがあります。(液晶パネルを押した跡が 残った場合、画面全体に白い画像または黒い画像を表示すると解消されることがあります。)

液晶パネルを固い物や先のとがった物などで押したり、こすったりしないようにしてください。傷が付く恐 れがあります。なお、ティッシュペーパーなどで強くこすっても傷が入りますのでご注意ください。

この製品を冷え切った状態のまま室内に持ち込んだり、急に室温を上げたりすると、製品の表面や内部に露 が生じることがあります(結露)。結露が生じた場合は、結露がなくなるまで製品の電源を入れずにお待ち ください。そのまま使用すると故障の原因となることがあります。

### <span id="page-3-0"></span>**クリーニングの仕方**

キャビネットや液晶パネル面の汚れは、やわらかい布に少量の水をしめらせて、やさしくふき取ってく ださい。

. . . . . . . . . . . . .

#### **注意点**

- アルコール、消毒薬などの薬品は、キャビネットや液晶パネル面の光沢の変化、変色、色あせ、画質の劣化などに つながる恐れがあります。
- シンナー、ベンジン、ワックス、研磨クリーナは、キャビネットや液晶パネル面をいためるため絶対に使用しない でください。

**参考**

• キャビネットや液晶パネル面のクリーニングにはScreenCleaner (別売オプション品)をご利用いただくことをお 勧めします。

### **モニターを快適にご使用いただくために**

- 画面が暗すぎたり、明るすぎたりすると目に悪影響をおよぼすことがあります。状況に応じてモニ ター画面の明るさを調整してください。
- 長時間モニター画面を見続けると目が疲れますので、1時間に約10分の休憩を取ってください。

# 目次

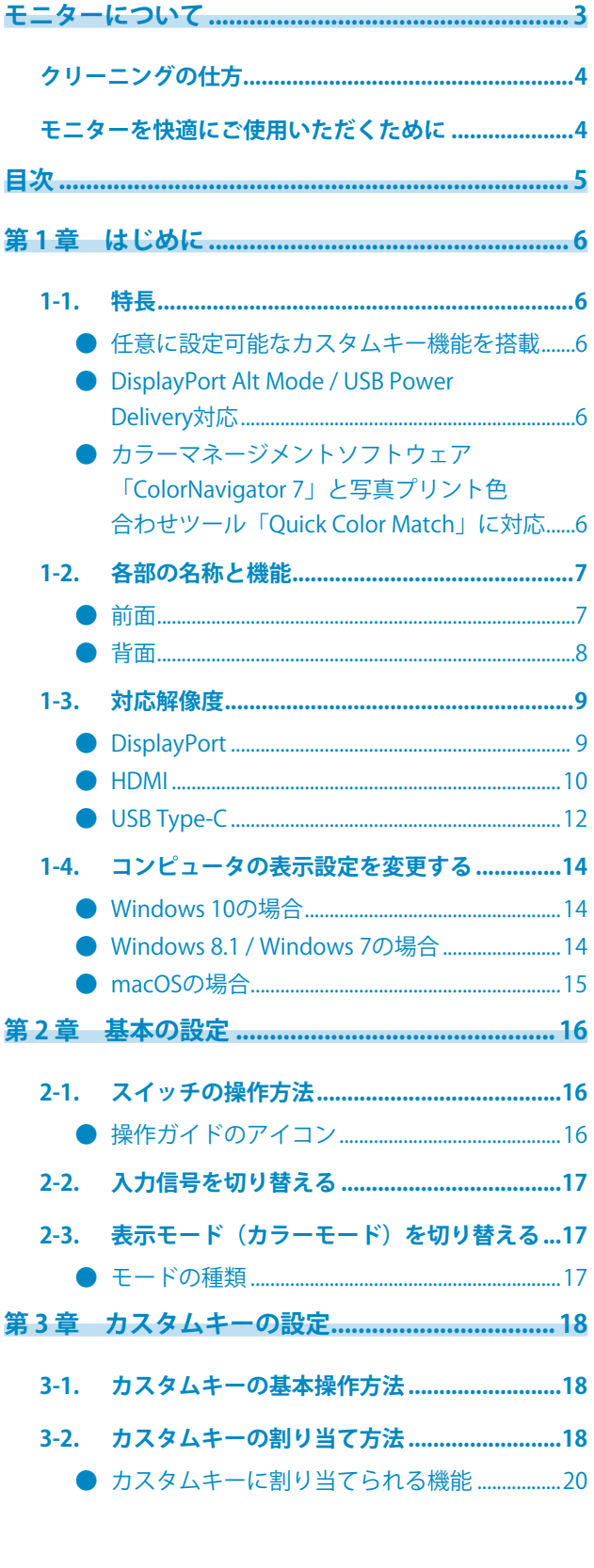

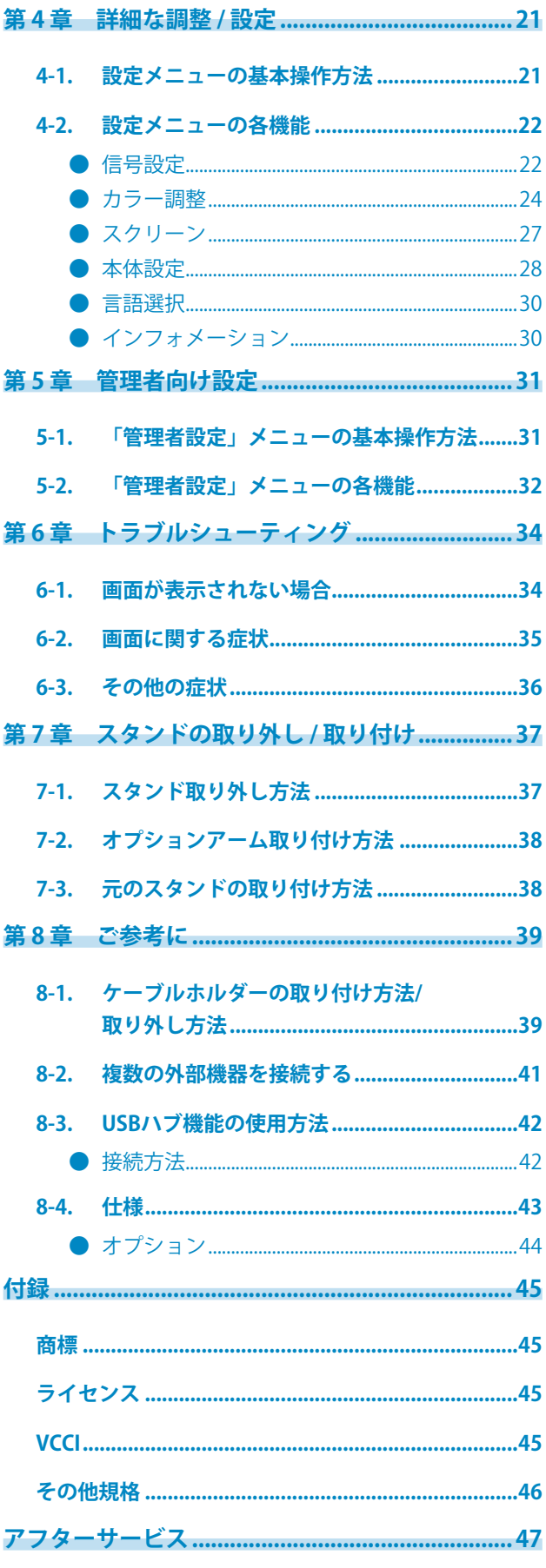

 $\cdots$ 

# **第 1 章 はじめに**

この章では、モニターの特長と、各部の名称を説明します。

### **1-1. 特長**

### **● 任意に設定可能なカスタムキー機能を搭載**

モニター前部にあるスイッチに頻繁に使用する機能を割り当てることで、作業効率を向上できます。 カスタムキーに割り当てられる機能は、次の機能です。

- 輝度
- カラーモードリターン
- インフォメーション

「第 3 章 カスタムキーの設定」(P.18)参照

**● DisplayPort Alt Mode / USB Power Delivery対応**

この製品はUSB Type-Cコネクタを搭載しており、映像信号の送信(DisplayPort Alt Mode)とUSB機 器の充電(USB Power Delivery)に対応しています。

ノートPCの外部モニターとして使用しながら、ノートPCへ電力を最大60 W供給できます。

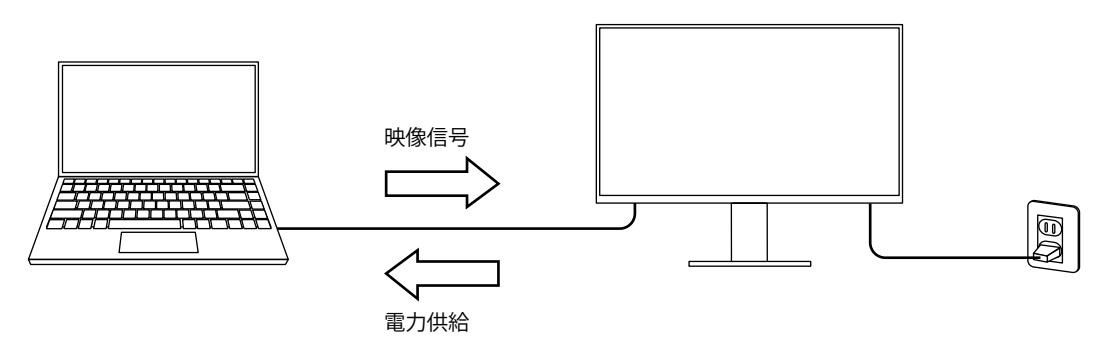

#### **参考**

- 充電機能を利用する場合は、接続機器がUSB Type-Cコネクタを搭載し、USB Power Deliveryによる充電機能に 対応している必要があります。接続する機器によっては充電できない場合があります。
- 映像信号をUSB Type-Cで送信する場合は、接続機器がUSB Type-Cコネクタを搭載し、USB Type-Cによる映像 信号送信機能に対応している必要があります。
- モニターが省電力モードの場合でも、接続している機器の充電ができます。

#### **● カラーマネージメントソフトウェア「ColorNavigator 7」と写真プリン ト色合わせツール「Quick Color Match」に対応**

この製品と、ColorEdgeシリーズ専用のソフトウェア「ColorNavigator 7」または「Quick Color Match」を使うと、モニターの性能を活かし、より便利にお使いいただけます。

• ColorNavigator 7

センサーとColorNavigator 7 を使って、モニターのキャリブレーションや、調整目標の作成・編集ができま す。センサーは、製品に付属されていないため、別途ご用意ください。

• Quick Color Match

モニター画面と写真プリントの色合わせを簡単におこなうことができます。このソフトウェアに対応したプリ ンタやレタッチソフトウェアが必要です。

# **1-2. 各部の名称と機能**

**● 前面**

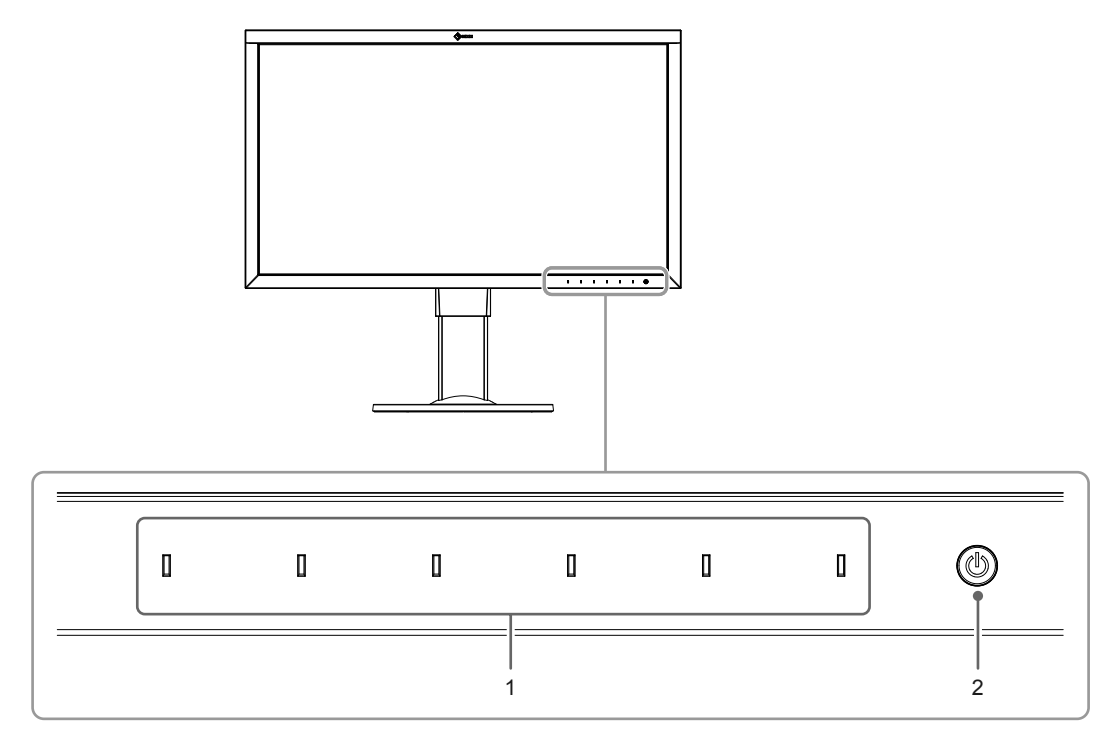

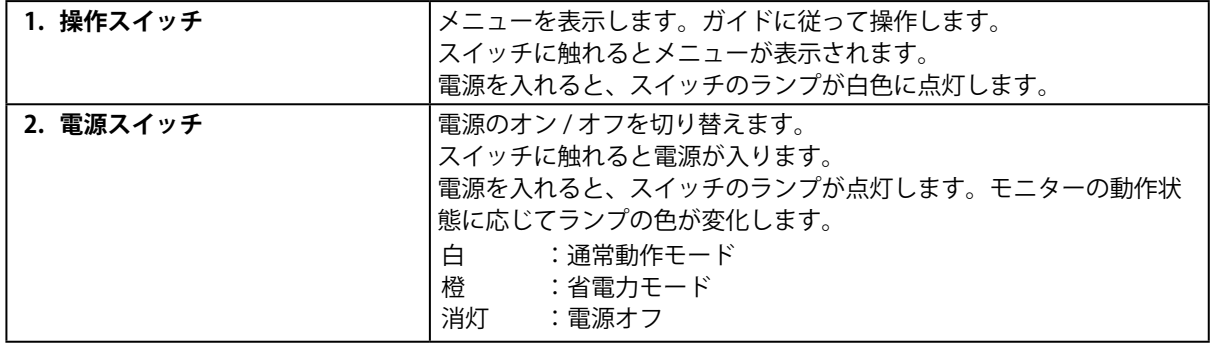

**● 背面**

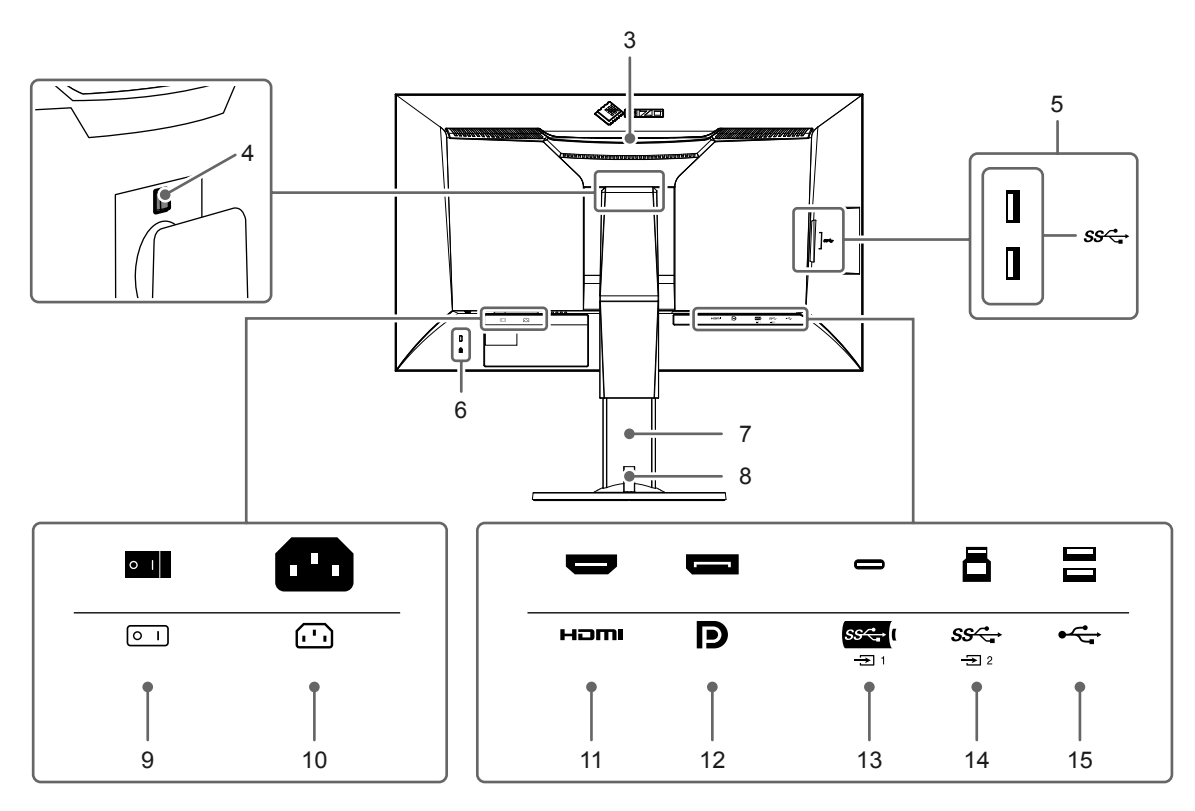

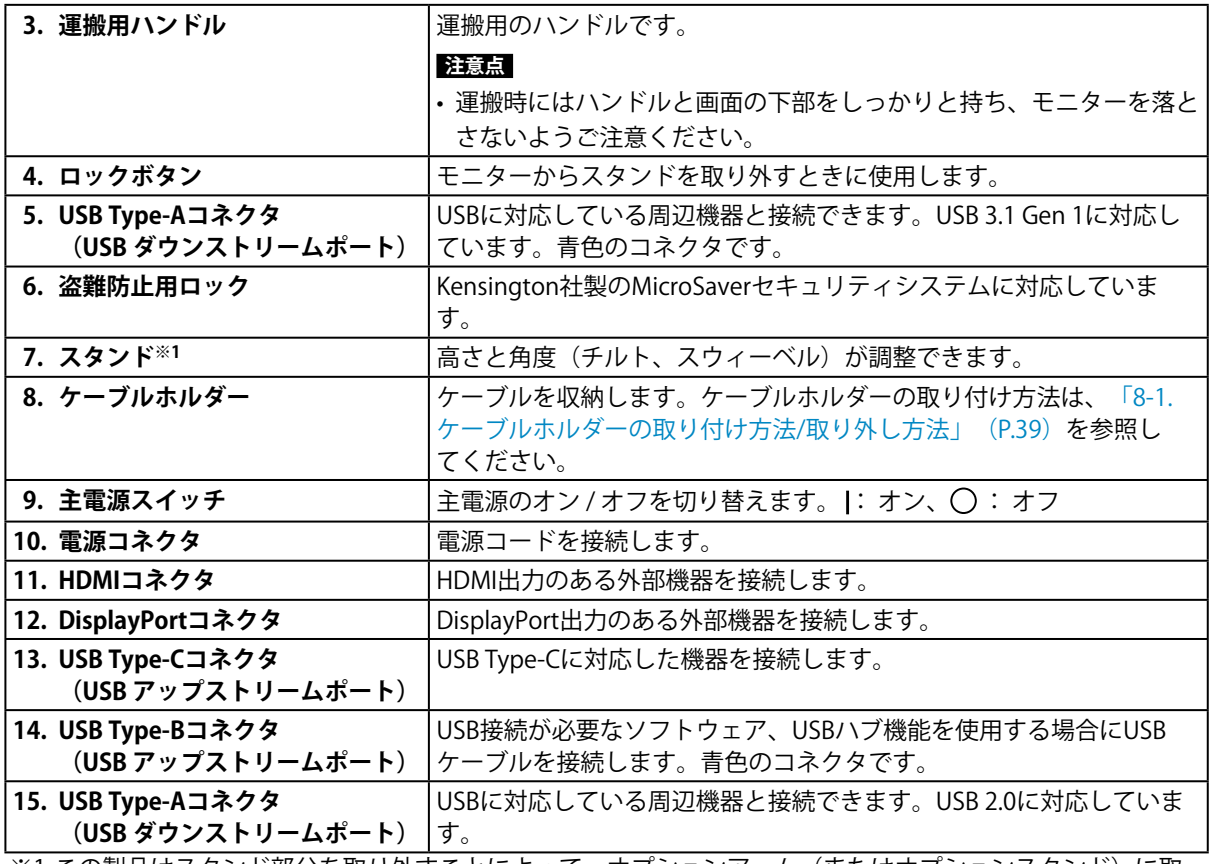

※1 この製品はスタンド部分を取り外すことによって、オプションアーム(またはオプションスタンド)に取 り付けることが可能になります(「7-2. [オプションアーム取り付け方法」\(P.38\)](#page-37-0)参照)。

# **1-3. 対応解像度**

この製品は次の解像度に対応しています。

### **● DisplayPort**

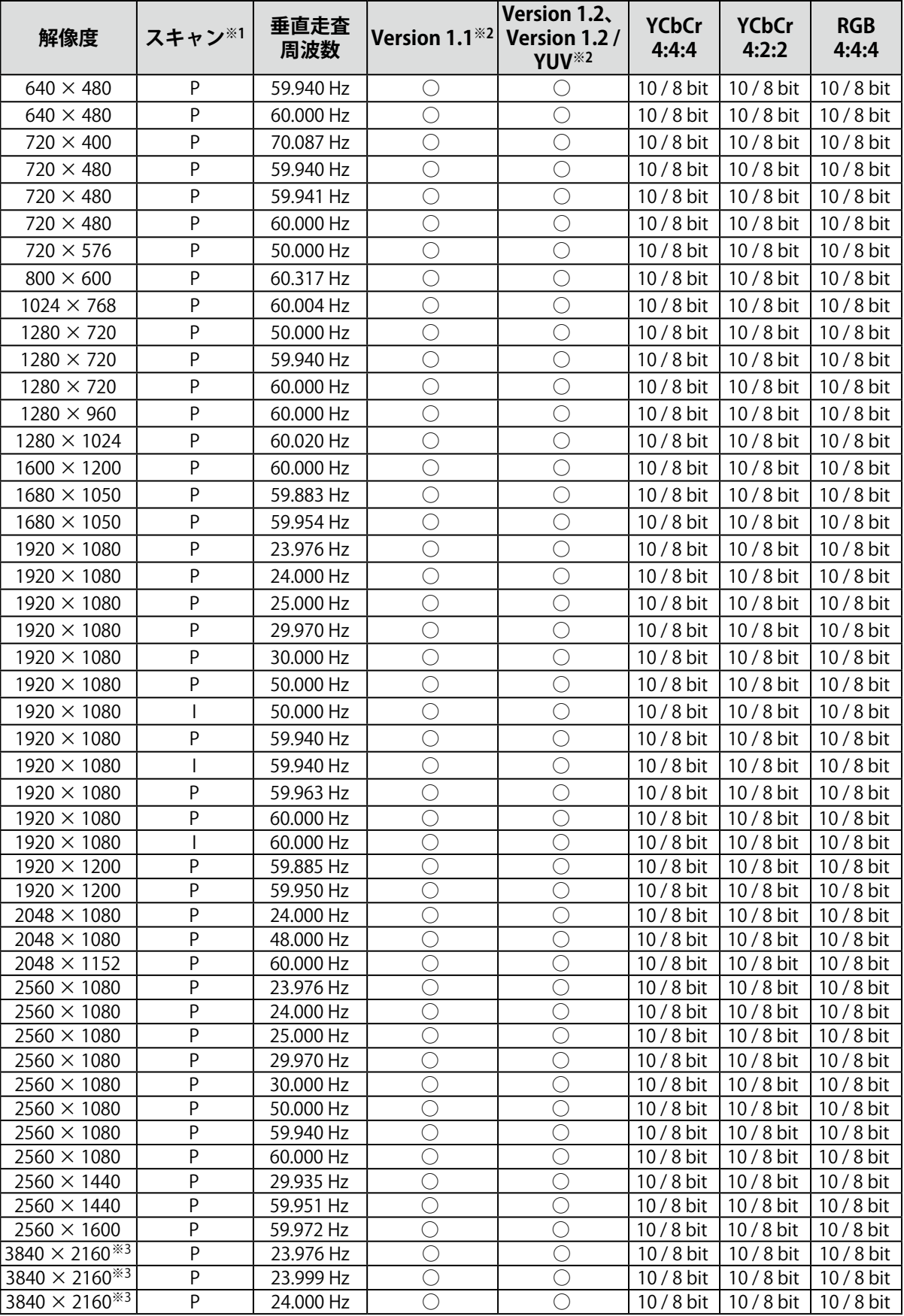

. . . . . . . . . . . . . .

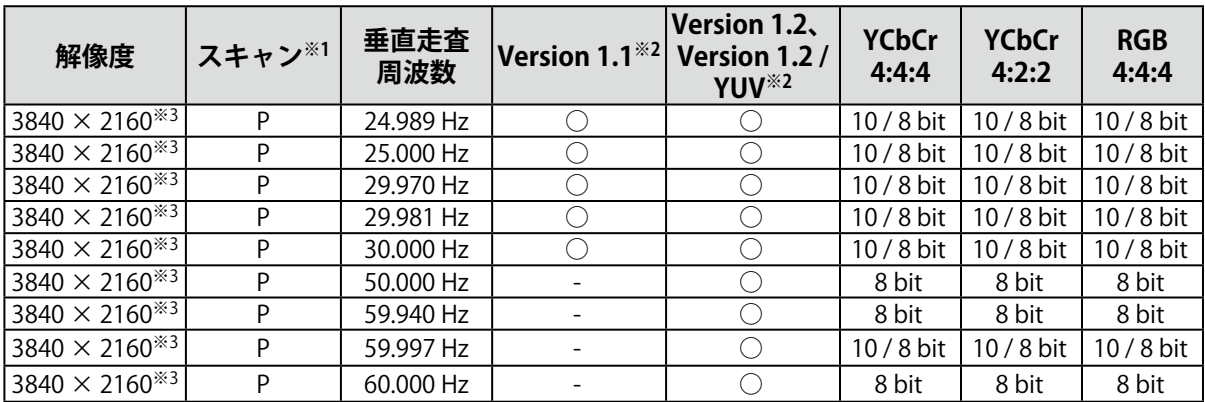

※1 P: プログレッシブ、I:インターレース

※2 「信号フォーマット」 (P.33) の設定が必要です。

※3 推奨解像度です。

### **● HDMI**

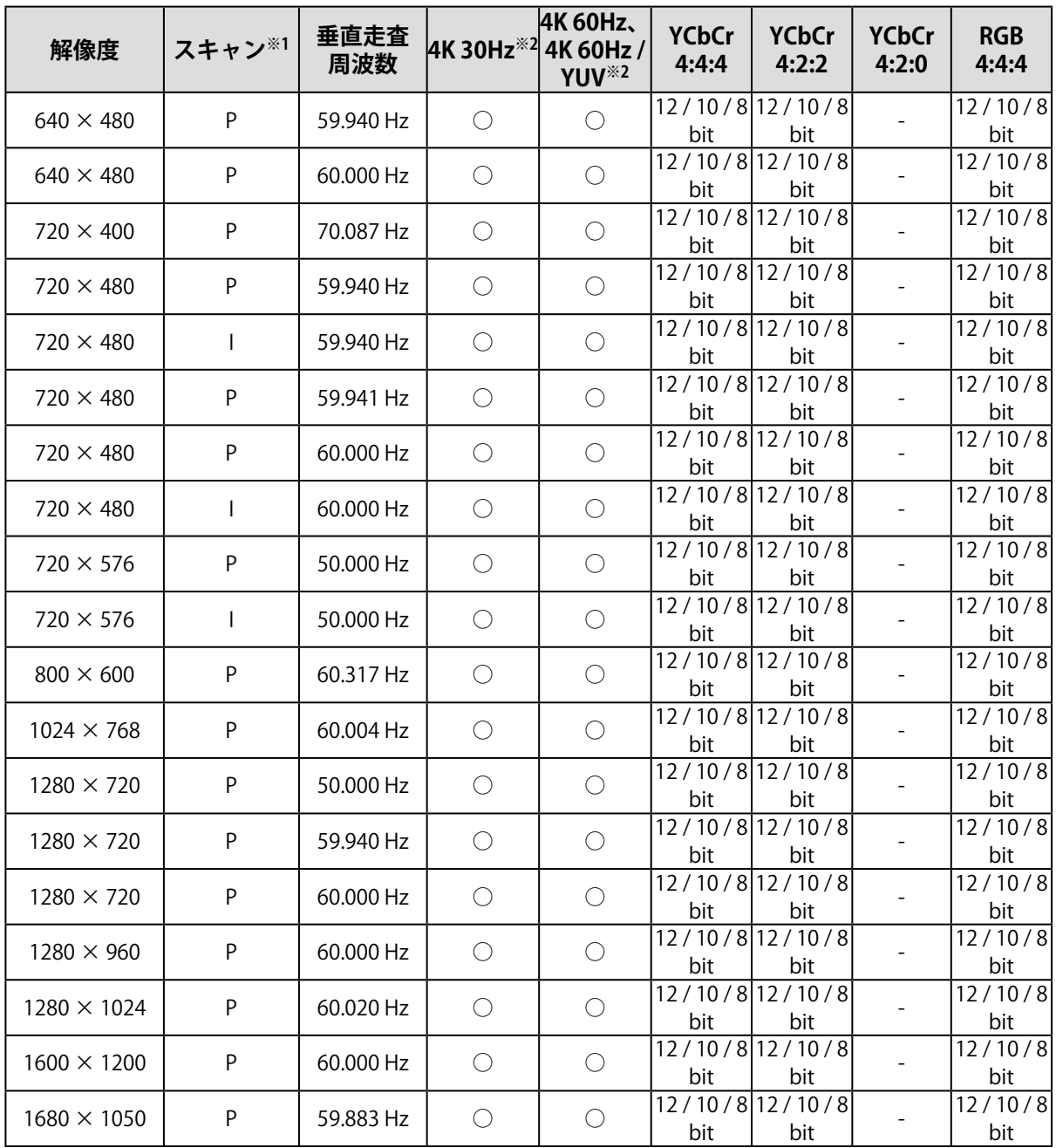

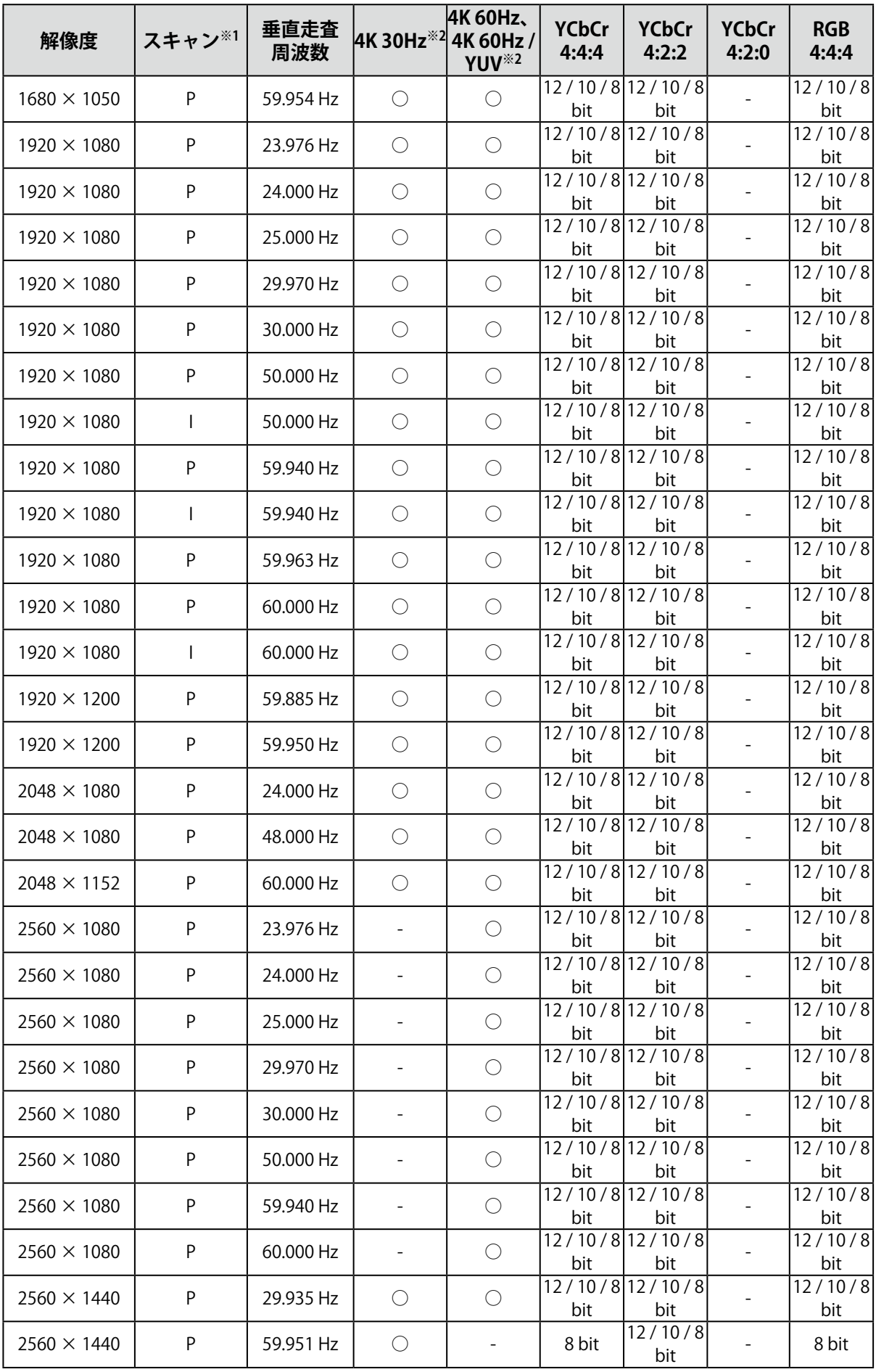

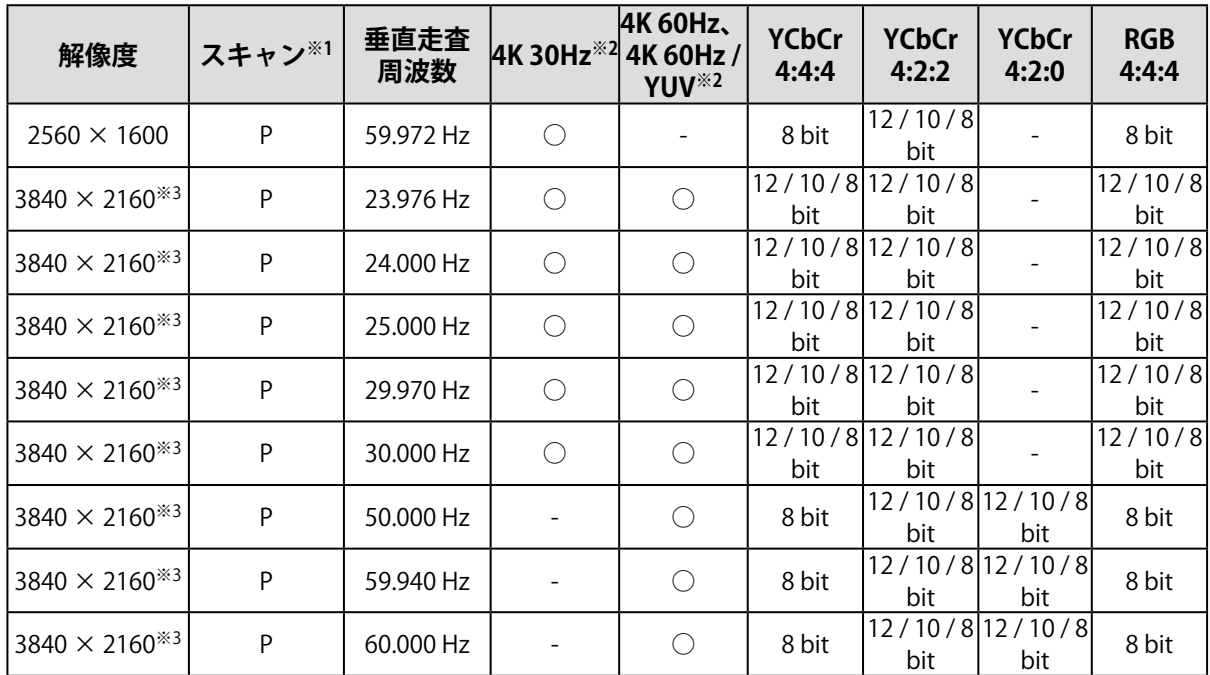

-<br>※1 P: プログレッシブ、I:インターレース

※2 「信号フォーマット」 (P.33) の設定が必要です。

※3 推奨解像度です。

### **● USB Type-C**

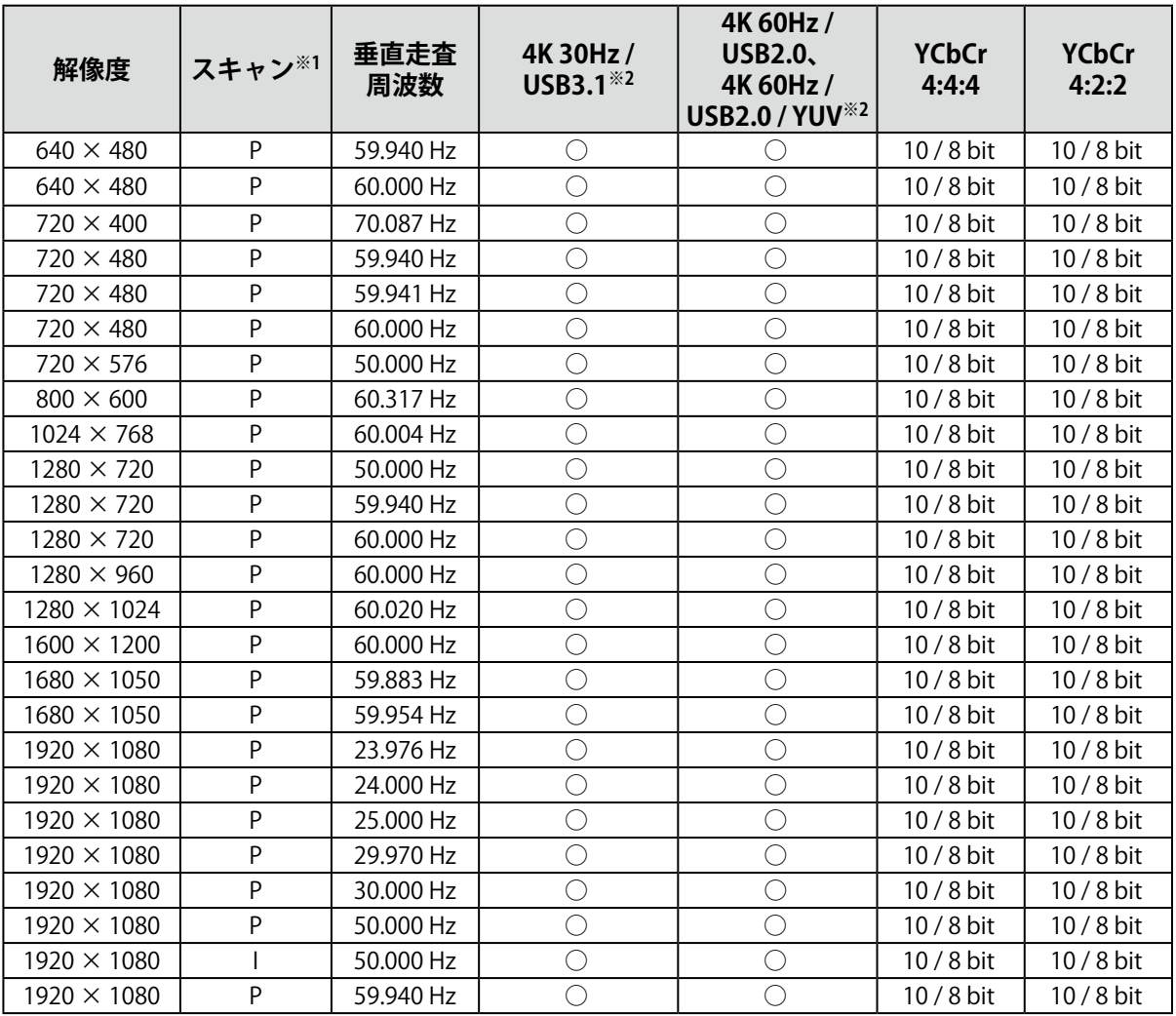

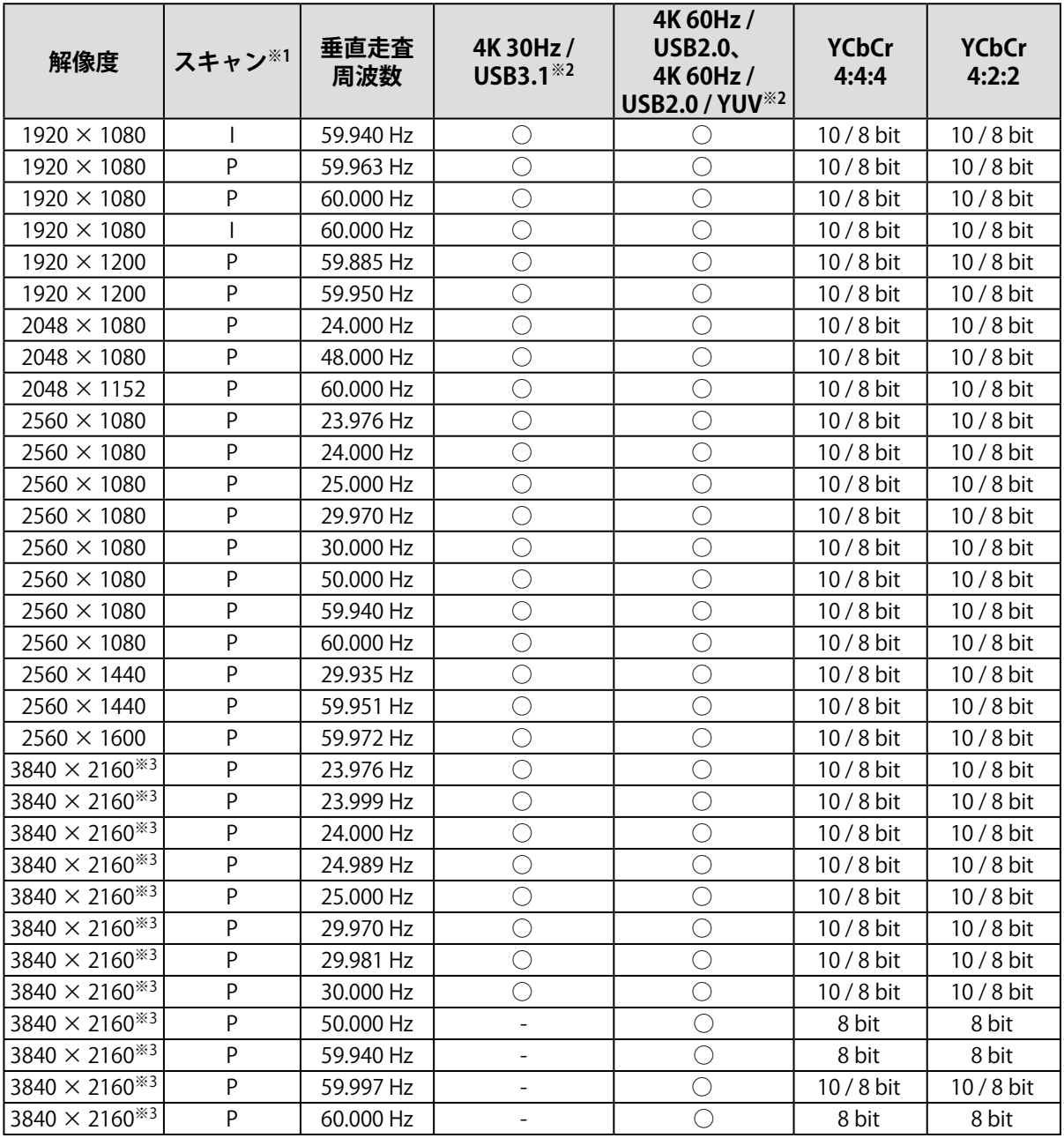

※1 P: プログレッシブ、I:インターレース

※2 [「信号フォーマット」\(P.33\)の](#page-32-0)設定が必要です。 ※3 推奨解像度です。

### **1-4. コンピュータの表示設定を変更する**

モニターをコンピュータに接続したときに適切な表示にならない場合は、次の手順でコンピュータの表 示設定を変更します。

#### **● Windows 10の場合**

- 1. デスクトップ上のアイコンがない場所で右クリックし、メニューを表示します。
- 2. 表示されるメニューから「ディスプレイ設定」をクリックし、「設定」画面を表示します。
- 3. ノートPCの画面を含む複数のモニターをコンピュータに接続している場合は、「複数のディスプ レイ」メニューで「表示画面を拡張する」を選択し、確認画面で「変更の維持」をクリックしま す。設定の変更後、「ディスプレイの選択と整理」メニューでモニターを選択します。
- 4. 「複数のディスプレイ」メニューの「これをメインディスプレイにする」オプションにチェック を入れると、そのモニターの表示が適切になります。
- 5. 「解像度」メニューの設定がモニターの推奨解像度であることを確認します(解像度の末尾に (推奨)と表示されます)。
- 6. 文字やアイコンの大きさを変更したい場合は、拡大率(%)のメニューからお好みの倍率を選択 します。
- 7. 設定の変更後、サインアウトを促すメッセージが表示される場合は、一度サインアウトしてから 再度サインインしてください。

#### **● Windows 8.1 / Windows 7の場合**

- ※ Windows 8.1の場合、スタート画面から「デスクトップ」のタイルをクリックして、デスクトップ を表示します。
- 1. デスクトップ上のアイコンがない場所で右クリックし、メニューを表示します。
- 2. 表示されるメニューから「画面の解像度」をクリックし、設定画面を表示します。
- 3. ノートPCの画面を含む複数のモニターをコンピュータに接続している場合は、「複数のディス プレイ」メニューで「表示画面を拡張する」を選択し、「適用」をクリックします。確認画面で 「変更の維持」をクリックします。
- 4. 「ディスプレイ」メニューからモニターを選択し、「これをメインディスプレイにする」オプ ションにチェックを入れて「適用」をクリックすると、そのモニターの表示が適切になります。
- 5. 「解像度」メニューの設定がモニターの推奨解像度であることを確認します(解像度の末尾に (推奨)と表示されます)。
- 6. 文字やアイコンの大きさを変更したい場合は、「テキストやその他の項目の大きさの変更」をク リックし、設定画面でお好みのサイズを選択して、「適用」をクリックします。
- 7. 設定の変更後、サインアウト / ログオフを促すメッセージが表示される場合は、一度サインアウ ト / ログオフしてから再度サインイン / ログオンしてください。

### **● macOSの場合**

- 1. アップルメニューの「システム環境設定」をクリックします。
- 2. 「システム環境設定」パネルが表示されるので、「ディスプレイ」をクリックします。
- 3. ノートPCの画面を含む複数のモニターをコンピュータに接続している場合は、「配置」タブを開 いて「ディスプレイをミラーリング」にチェックが入っていないことを確認します。チェックが 入っている場合は外します。
- 4. 「ディスプレイ」タブを選択し、「解像度」の「ディスプレイのデフォルト」にチェックが入っ ていることを確認します。チェックが入っていない場合はチェックを入れます。これにより適切 な解像度に設定されますので、「システム環境設定」パネルを閉じます。ノートPCの画面を含 む複数のモニターをコンピュータに接続している場合は、それぞれのモニターに表示されている 「ディスプレイ」で設定をおこないます。
- 5. 任意の解像度を選択したい場合は、「変更」にチェックを入れ、解像度一覧(リストまたはアイ コン表示)から解像度を選択し、パネルを閉じます。

# **第 2 章 基本の設定**

この章では、モニター前面のスイッチに触れることで設定できる基本の機能を説明します。 設定メニューを使って詳細に調整 / 設定する方法については、「第4章 詳細な調整 / 設定」 (P.21) を参 照してください。

# **2-1. スイッチの操作方法**

#### 1. **操作ガイドの表示**

1. いずれかのスイッチに触れます(心を除く)。 画面にガイドが表示されます。

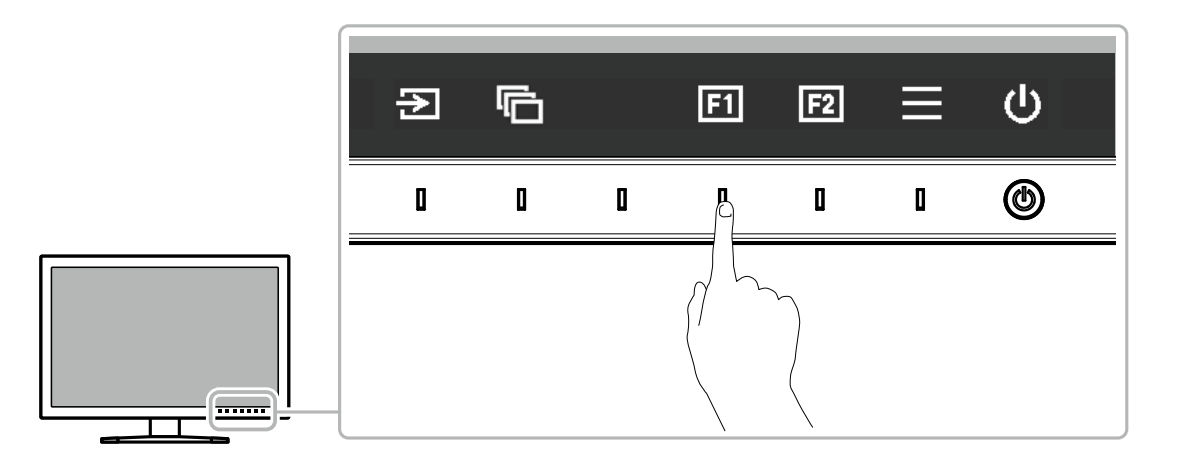

#### 2. **設定**

- 1. 設定したいスイッチに触れます。 設定メニューが表示されます。
- 2. 各スイッチで調整 / 設定し、 v を選択して確定します。

#### 3. **終了**

1. × を選択してメニューを終了します。

**参**者

• ガイドの表示内容は、表示しているメニューや状態によって異なります。

#### **● 操作ガイドのアイコン**

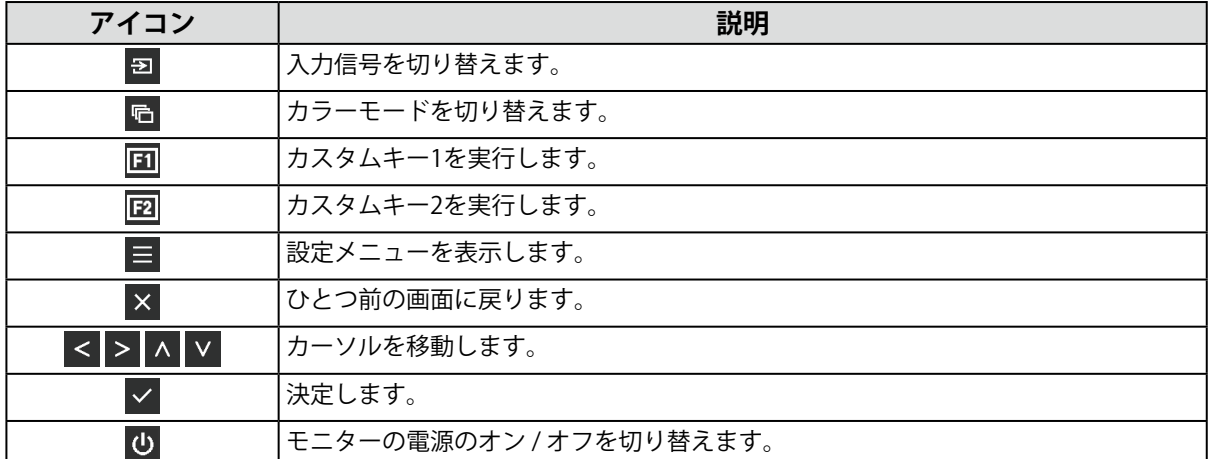

### **2-2. 入力信号を切り替える**

モニターに複数の信号を入力している場合、画面に表示する信号を切り替えることができます。 いずれかのスイッチに触れ、ヨ を選択し、ヨ または ^ v を使って表示したい入力信号を選択してく ださい。

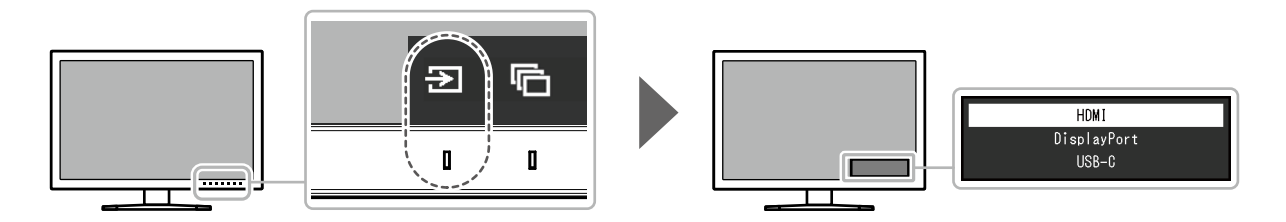

# **2-3. 表示モード(カラーモード)を切り替える**

モニターの用途に応じた表示モードに簡単に切り替えることができます。

いずれかのスイッチに触れ、 日 を選択し、 日 または A V を使って使用したいカラーモードを選択し てください。

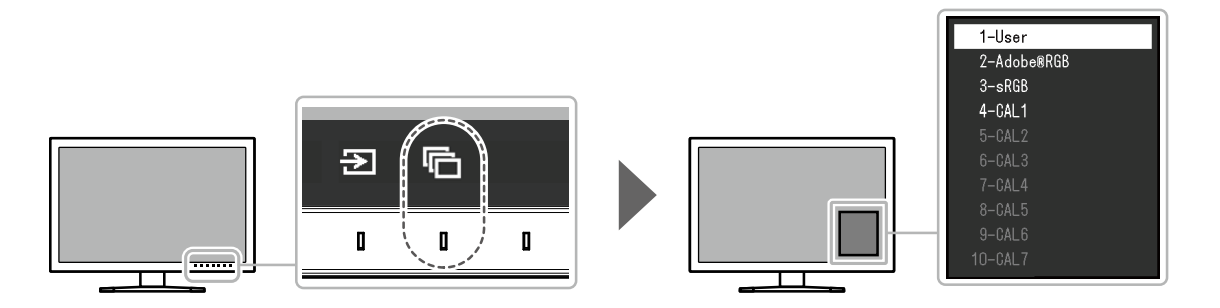

#### **● モードの種類**

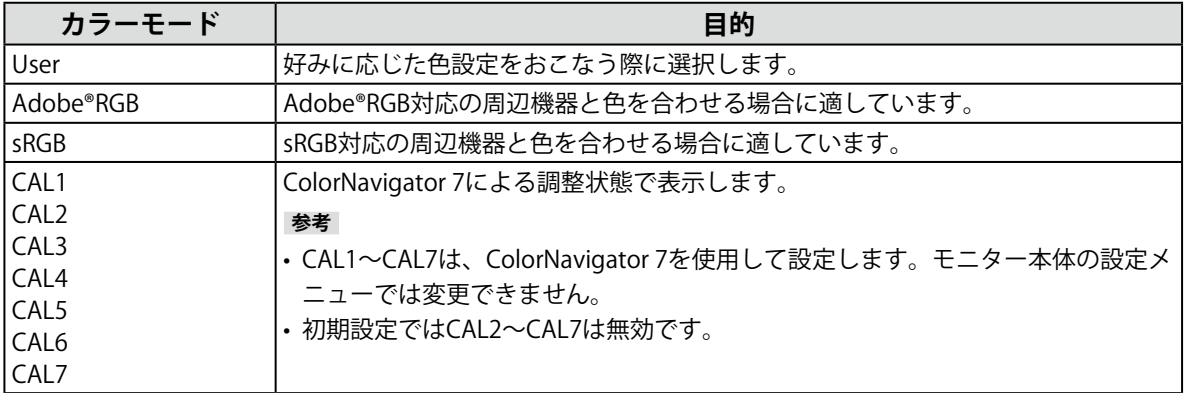

#### **参考**

• カラーモードは、入力信号ごとに設定することができます。

• 特定のカラーモードを選択できないようにすることができます。詳細は[、「モードスキップ」\(P.29\)を](#page-28-0)参 照してください。

# **第 3 章 カスタムキーの設定**

カスタムキーに機能を割り当てることで、特定の機能を簡単に起動することができます。 この章では、カスタムキーの操作方法とカスタムキーに機能を割り当てる方法を説明します。

### **3-1. カスタムキーの基本操作方法**

#### 1. **操作ガイドの表示**

1. いずれかのスイッチに触れます(心を除く)。 操作ガイドが表示されます。

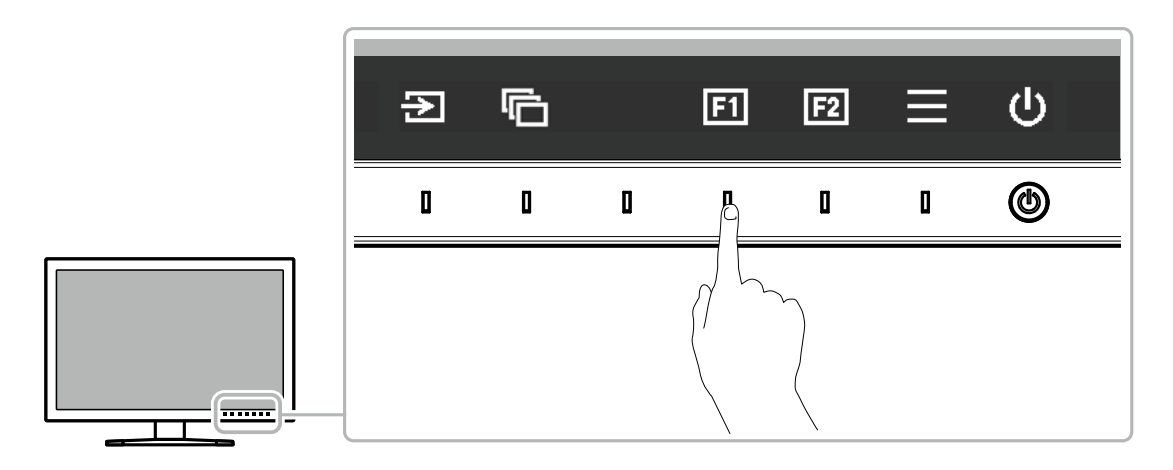

#### 2. **実行**

1. 回または 図を選択します。 田または 田に割り当てられた機能が実行されます。

**参考**

• カスタムキーに機能が割り当てられていない場合にカスタムキーに触れると、カスタムキーへの機能割り当てメ ニューが表示されます。

### **3-2. カスタムキーの割り当て方法**

#### 1. **操作ガイドの表示**

1. いずれかのスイッチに触れます( のを除く)。 操作ガイドが表示されます。

#### 2. **設定**

1. ■ を選択します。 設定メニューが表示されます。

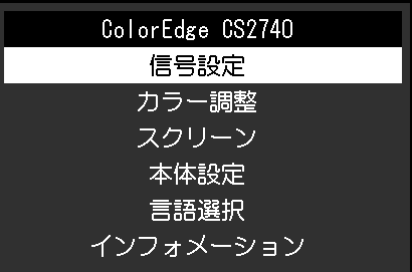

2. ^ v で、「本体設定」を選択し、 v を選択します。 本体設定メニューが表示されます。

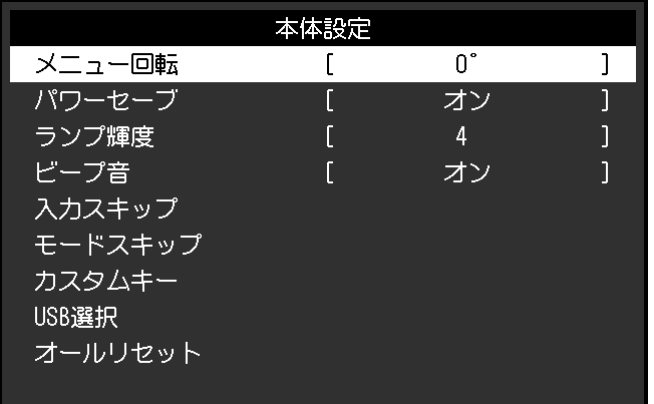

3. ^ ▽ で、「カスタムキー」を選択し、 ▽ を選択します。 カスタムキーメニューが表示されます。

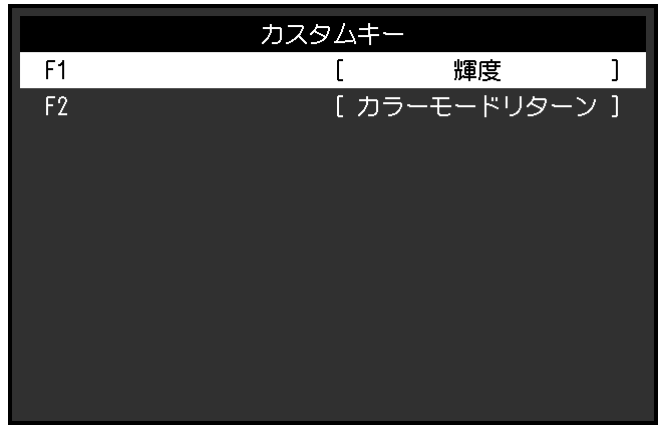

4. A ▽ で、機能を割り当てるカスタムキーを選択し、 ▽ を選択します。 割り当てる機能メニューが表示されます。

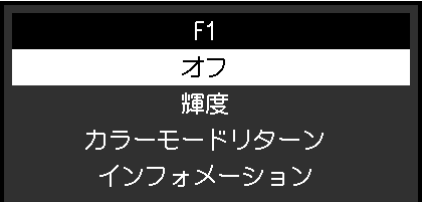

機能の詳細は[、「カスタムキーに割り当てられる機能」\(P.20\)を](#page-19-0)参照してください。

- 5. ^ v で、割り当てる機能を選択し、 v を選択します。 カスタムキーに機能が割り当てられます。
- 3. **終了**
	- 1. × を数回選択します。 設定メニューが終了します。

### **● カスタムキーに割り当てられる機能**

<span id="page-19-0"></span>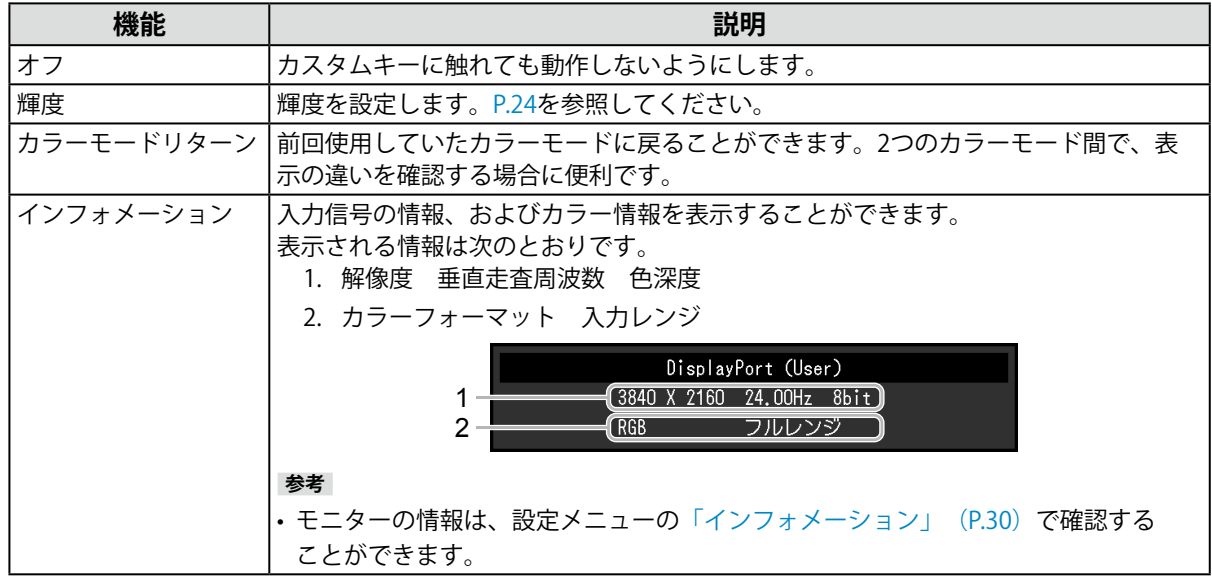

# <span id="page-20-0"></span>**第 4 章 詳細な調整 / 設定**

この章では、設定メニューを使ってモニターを詳細に調整 / 設定する方法を説明します。モニター前面のス イッチで設定できる基本的な機能については、「第 2 章 基本の設定」(P.16)を参照してください。

### **4-1. 設定メニューの基本操作方法**

#### 1. **メニューの表示**

1. いずれかのスイッチに触れます(心を除く)。 操作ガイドが表示されます。

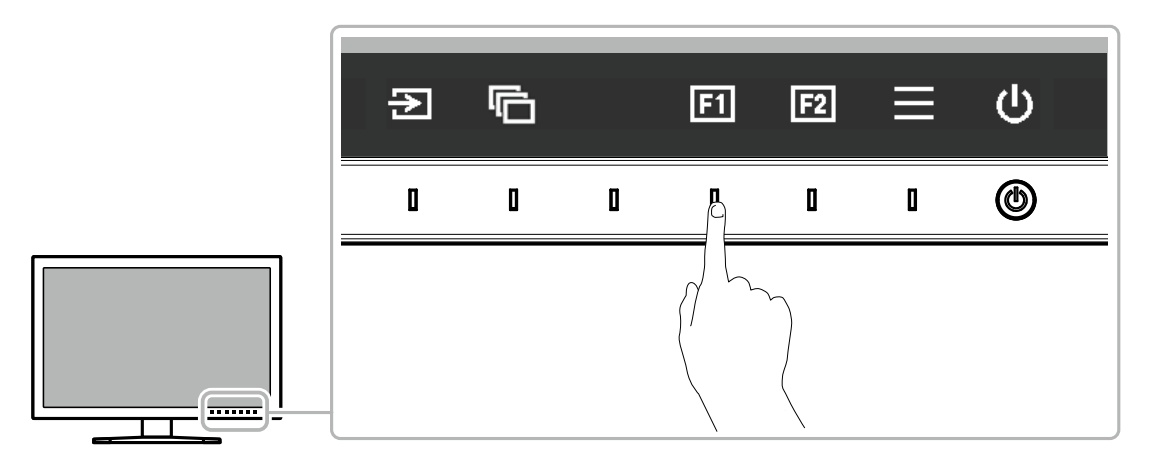

2. 目を選択します。 設定メニューが表示されます。

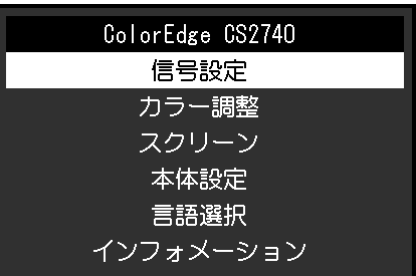

#### 2. **調整 / 設定**

1. A V で、調整 / 設定したいメニューを選択し、 √ を選択します。 サブメニューが表示されます。

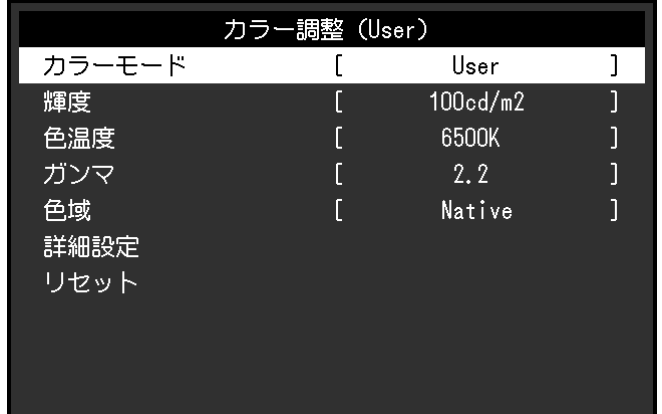

2. ^ v で、調整 / 設定したい項目を選択し、 v を選択します。 調整 / 設定メニューが表示されます。

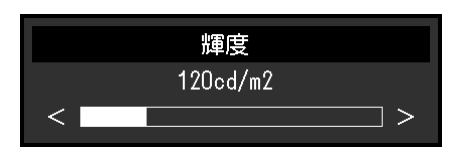

3. < > で、調整 / 設定し、 v を選択して確定します。 サブメニューが表示されます。 調整 / 設定中に × を選択すると、調整 / 設定を中止して変更前の状態に戻ります。

#### 3. **終了**

- 1. × を選択します。 設定メニューが表示されます。 2. × を選択します。
	- 設定メニューが終了します。

**参考**

• ガイドの表示内容は、表示しているメニューや状態によって異なります。

# **4-2. 設定メニューの各機能**

#### **● 信号設定**

画面の表示サイズやカラーフォーマットなど、入力信号の詳細を設定します。

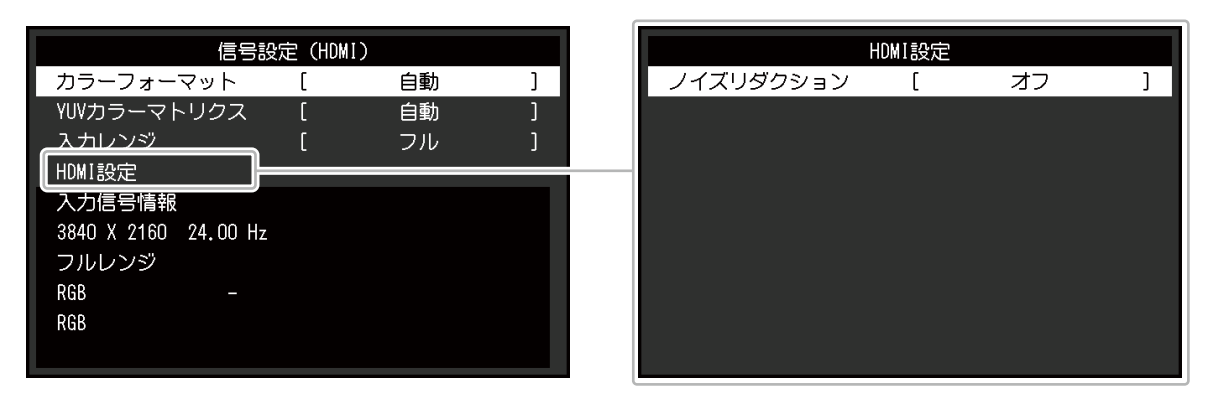

<span id="page-21-0"></span>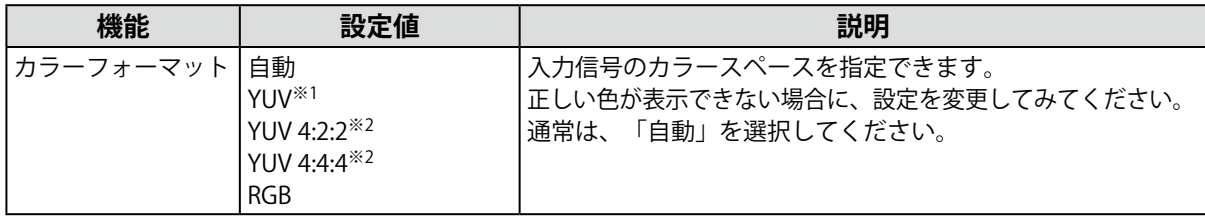

※1 DisplayPortまたはUSB Type-C入力の場合のみ有効

※2 HDMI入力の場合のみ有効

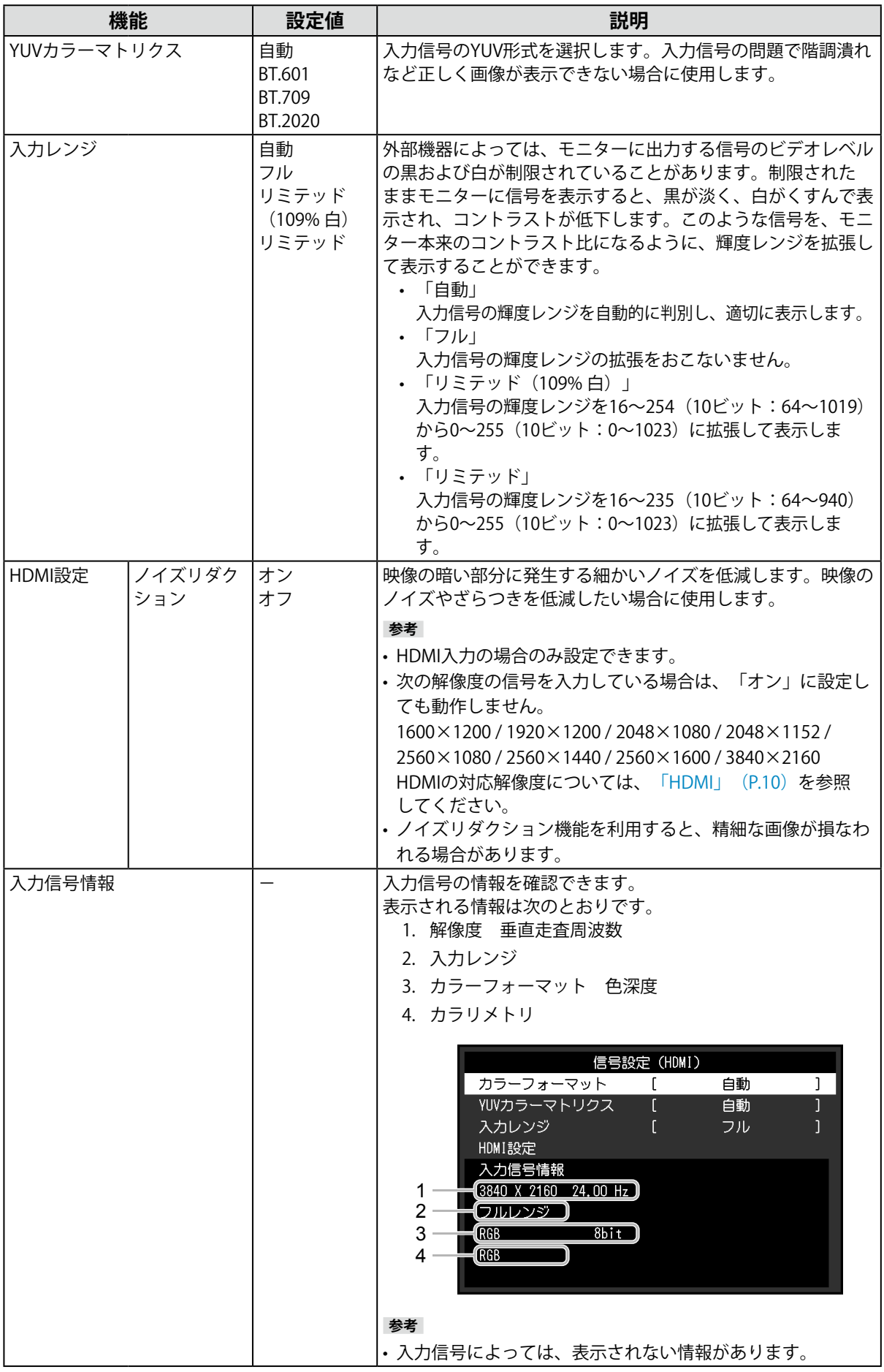

#### **● カラー調整**

<span id="page-23-1"></span>User / Adobe®RGB / sRGBで表示している場合は、各カラーモードの色設定を、お好みに合わせて調 整できます。

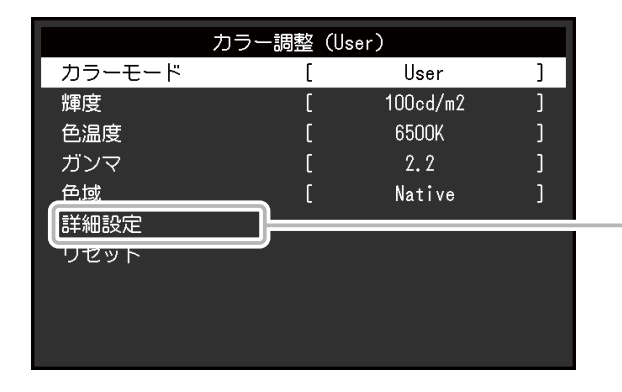

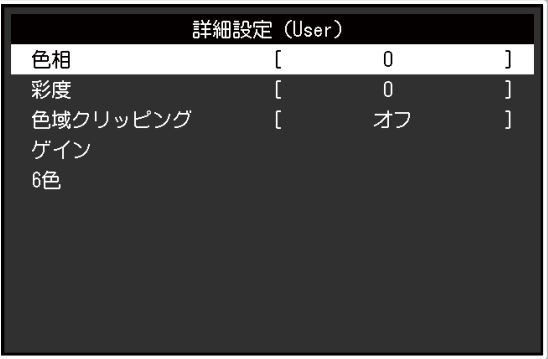

**注意点**

• モニターにはそれぞれ個体差があるため、複数台を並べると同じ画像でも異なる色に見える場合がありま す。複数台の色を合わせるときは、視覚的に判断しながら微調整してください。

**参考**

• 「cd/m2」、「K」表示は調整の目安としてご利用ください。

<span id="page-23-0"></span>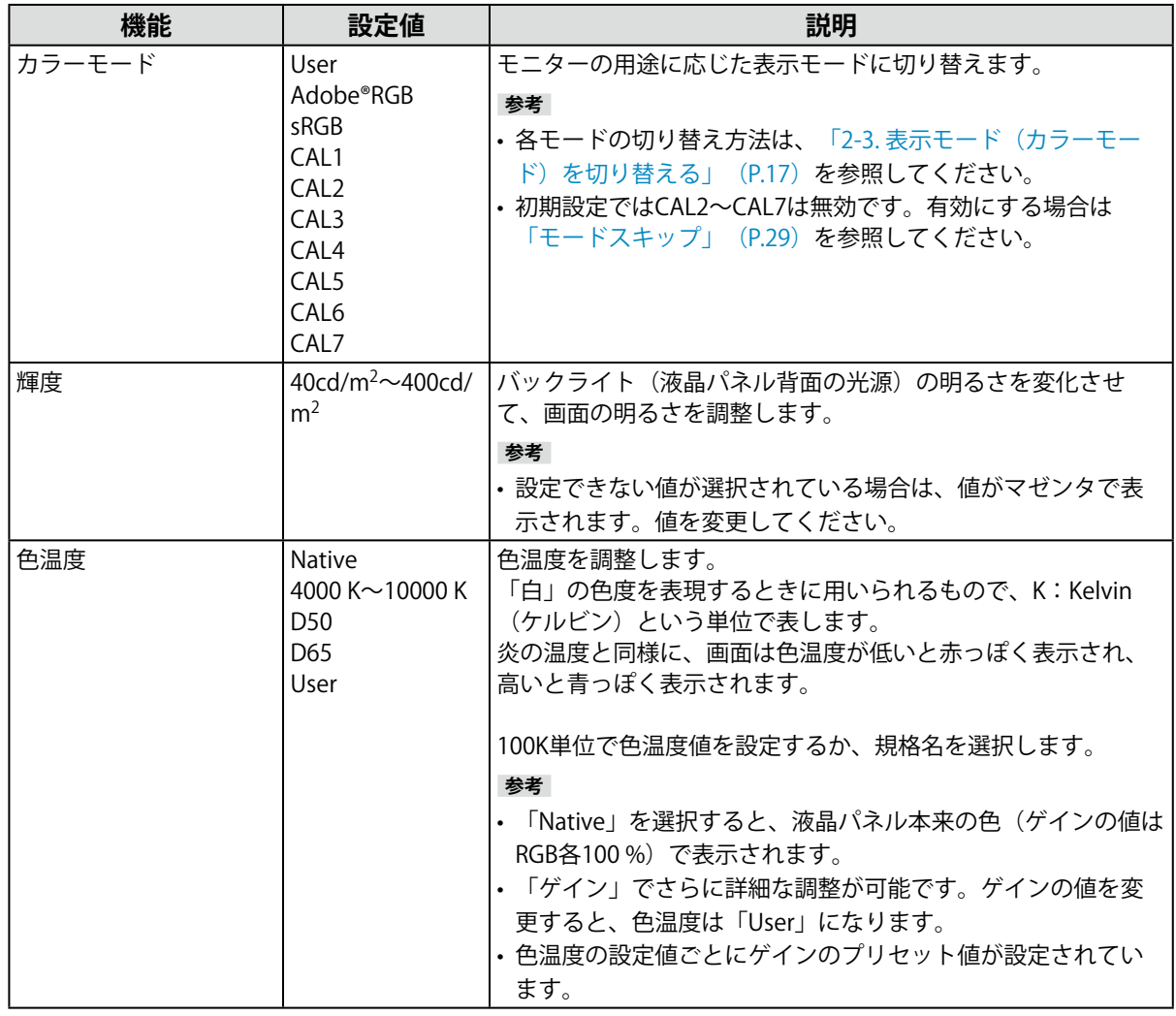

<span id="page-24-0"></span>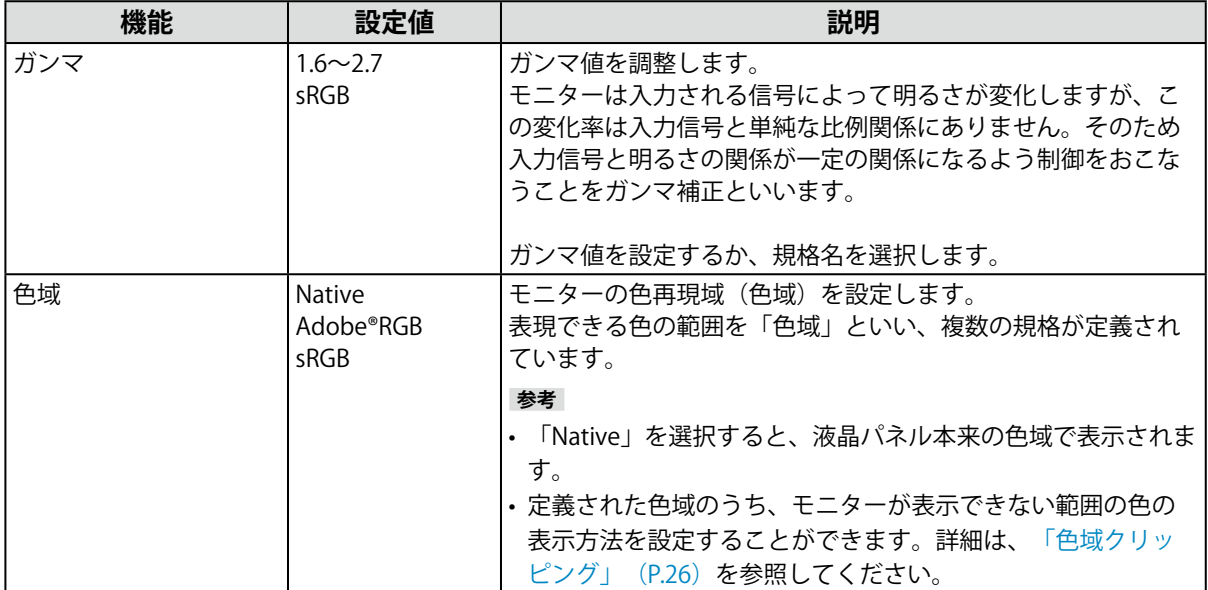

<span id="page-25-0"></span>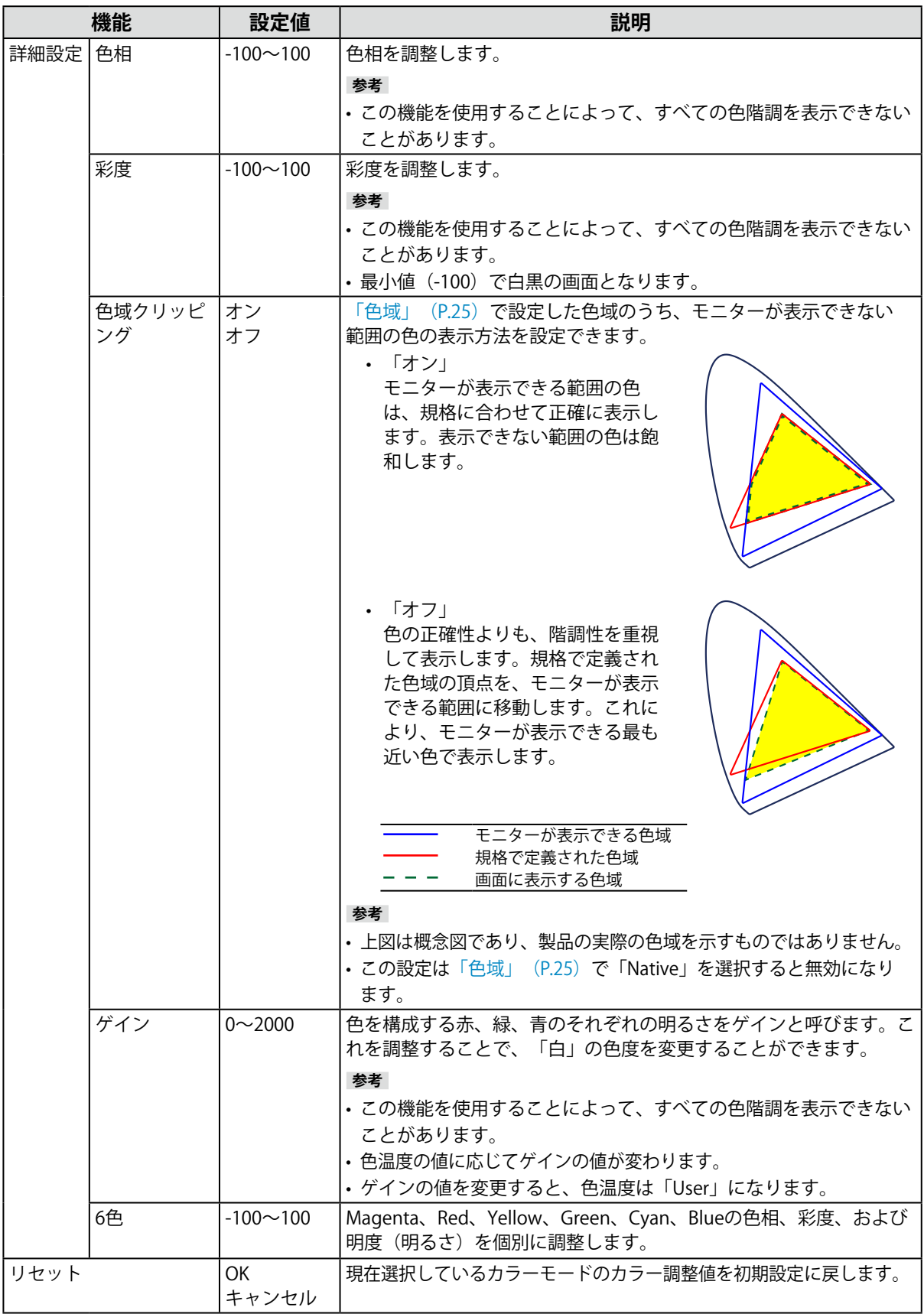

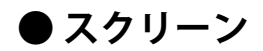

画面の表示サイズを設定します。

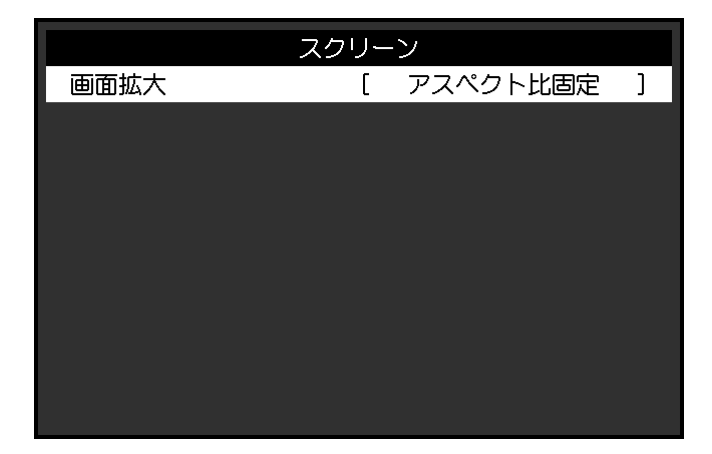

<span id="page-26-0"></span>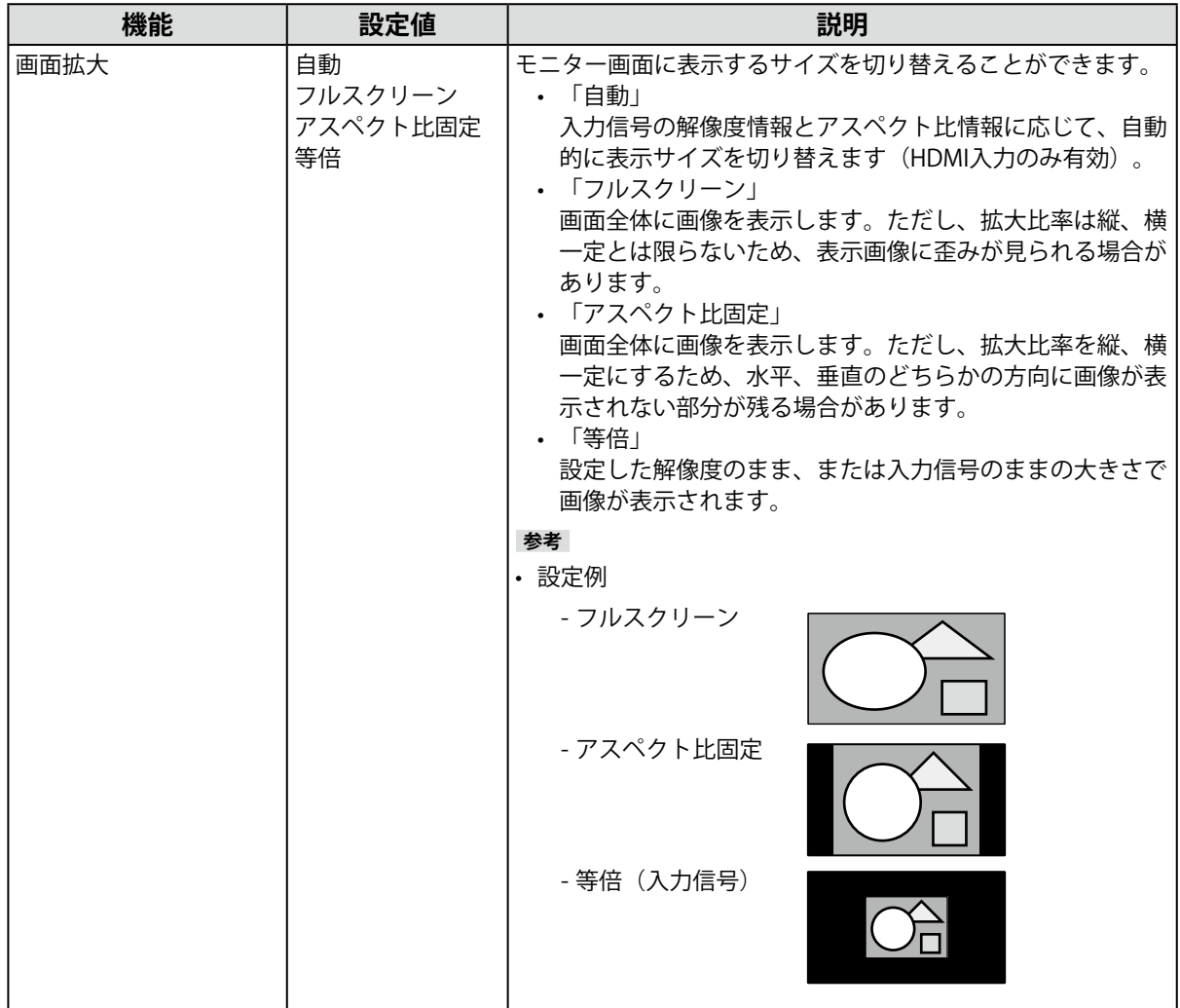

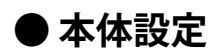

使用環境やお好みに合わせて、モニター本体の設定をおこないます。

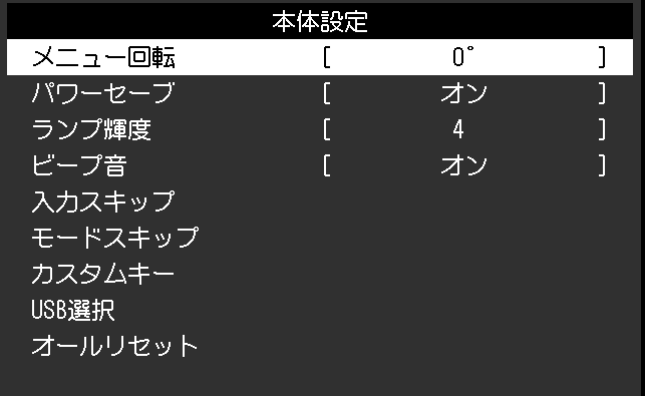

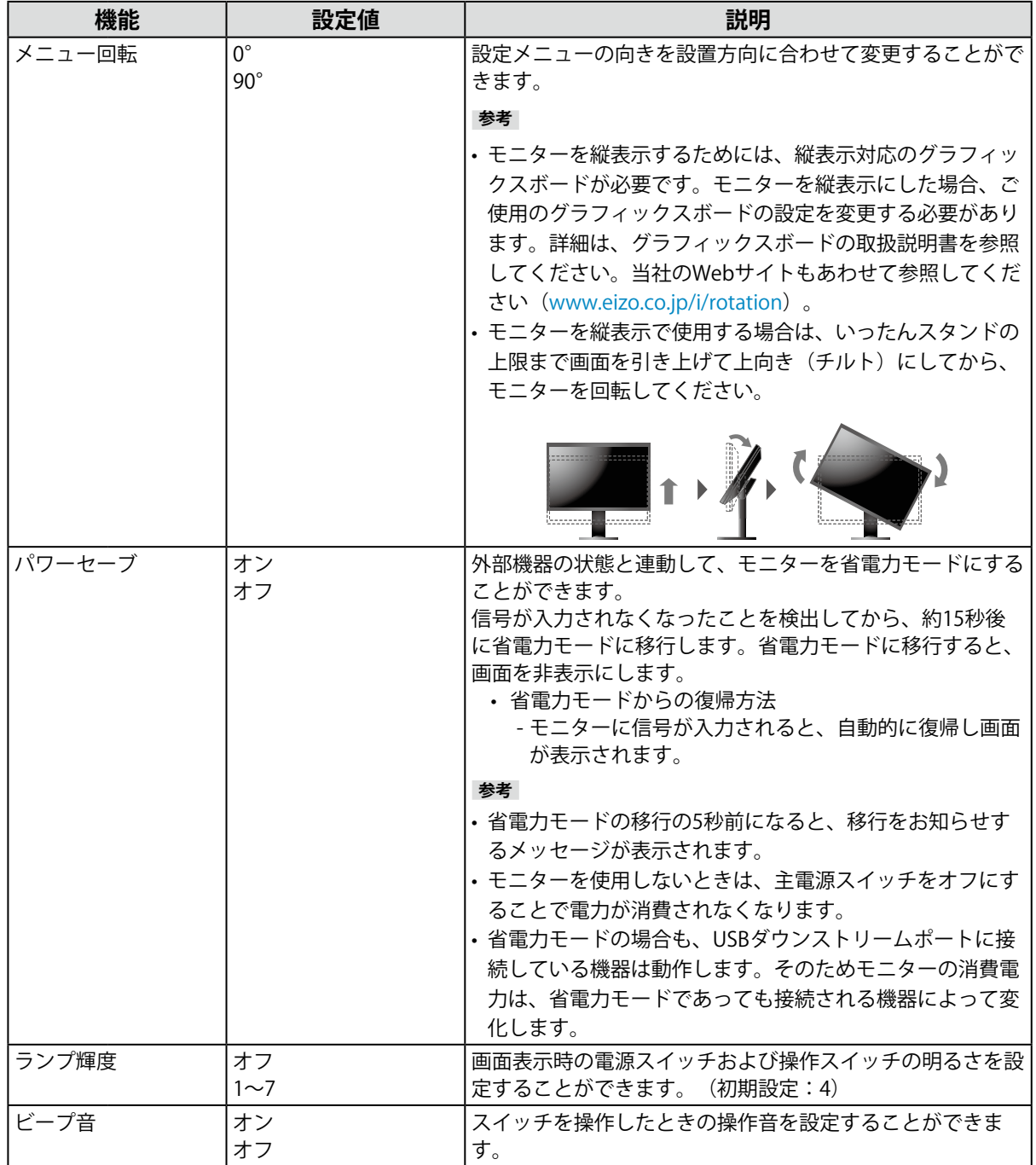

<span id="page-28-1"></span><span id="page-28-0"></span>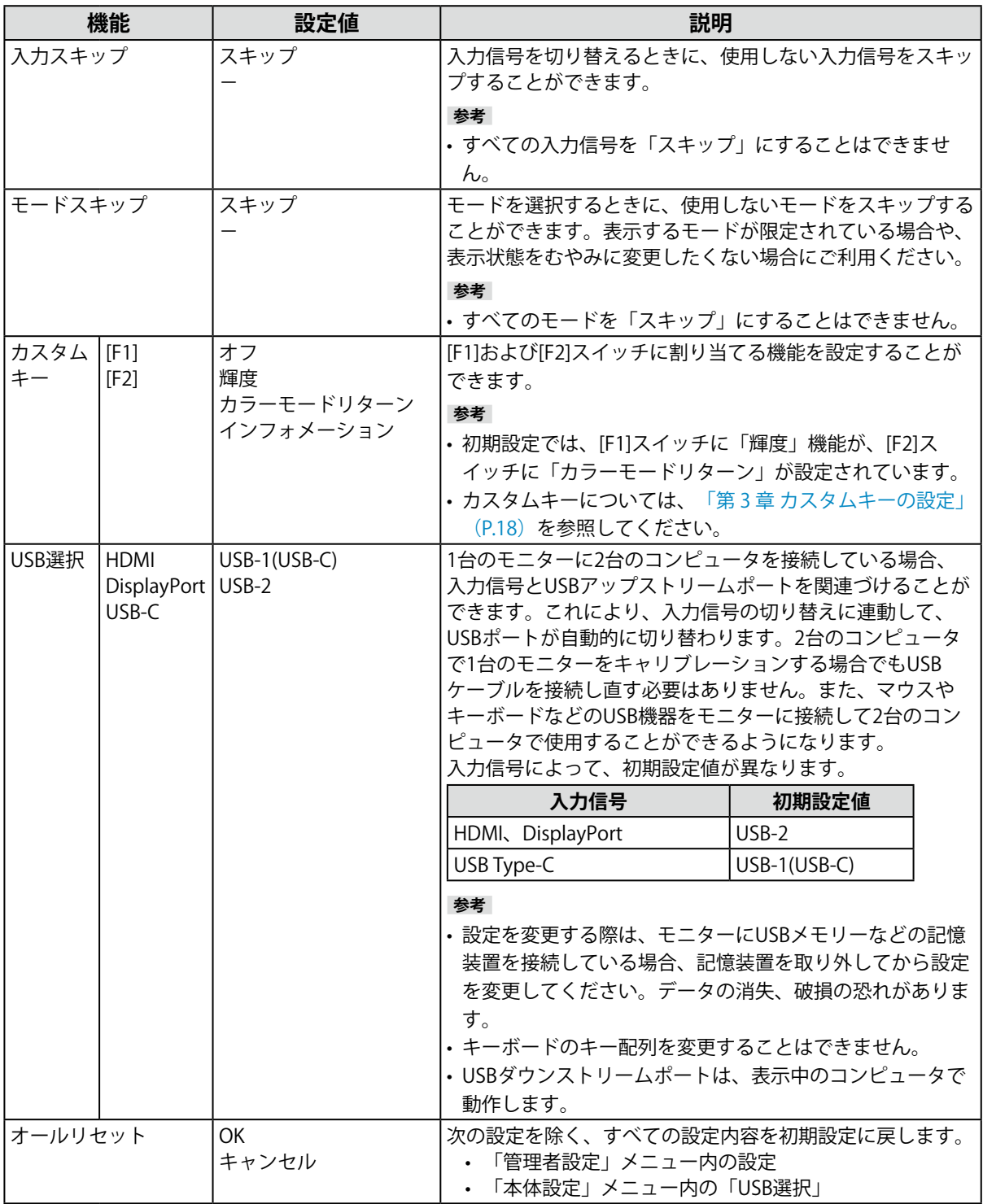

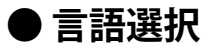

メニューやメッセージの表示言語を選択することができます。

#### **設定値**

英語、ドイツ語、フランス語、スペイン語、イタリア語、スウェーデン語、日本語、簡体中国語、繁 体中国語

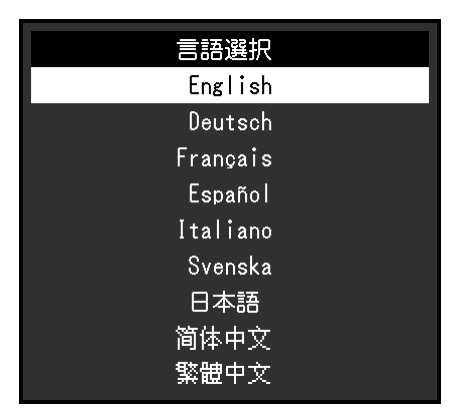

#### **● インフォメーション**

<span id="page-29-0"></span>モニターの情報(製品名、製造番号(S/N)、ファームウェアバージョン、使用時間)と、入力信号の 情報を確認することができます。

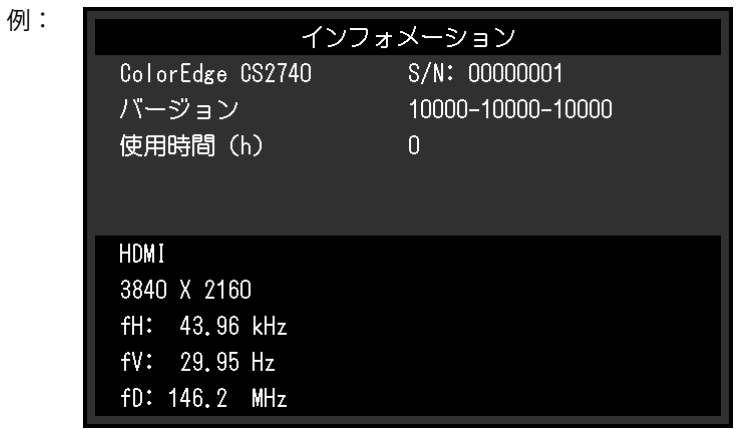

# **第 5 章 管理者向け設定**

この章では、「管理者設定」メニューを使ってモニターの動作を設定する方法を説明します。

### **5-1. 「管理者設定」メニューの基本操作方法**

#### 1. **メニューの表示**

1. 心に触れて、モニターの電源を切ります。

2. 一番左側のスイッチに触れながら、心を2秒以上触れてモニターの電源を入れます。

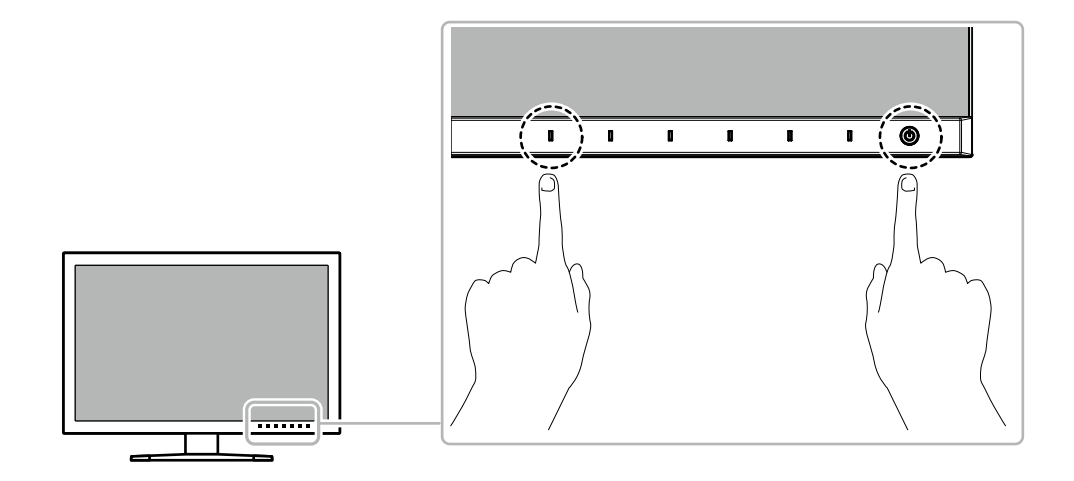

「管理者設定」メニューが表示されます。

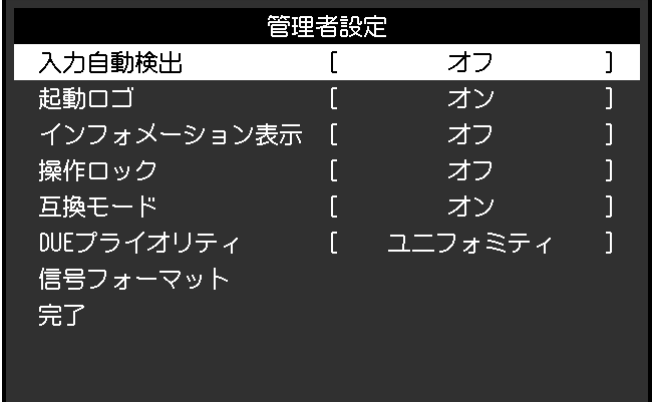

#### 2. **設定**

1. ^ ▽ で、設定したい項目を選択し、 ▽ を選択します。 調整 / 設定メニューが表示されます。

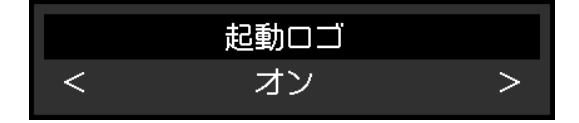

2. < > で、設定し、 v を選択します。 「管理者設定」メニューが表示されます。

#### 3. **確定と終了**

1. 「完了」を選択し、 v を選択します。 設定が確定し、「管理者設定」メニューが終了します。

# **5-2. 「管理者設定」メニューの各機能**

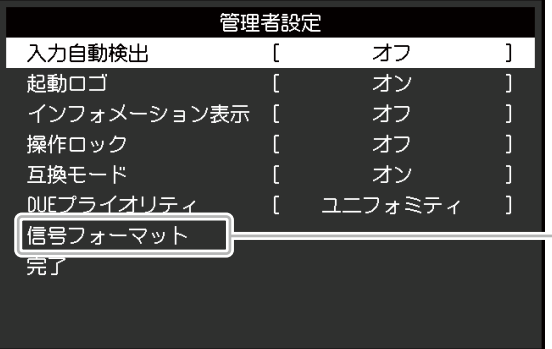

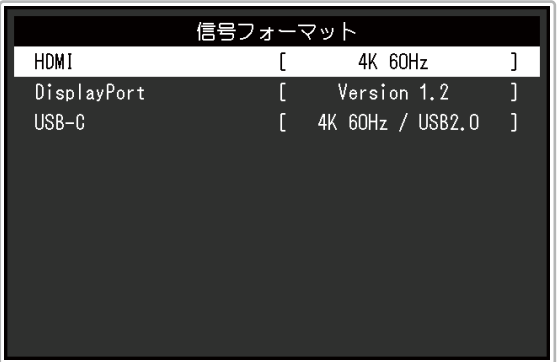

<span id="page-31-2"></span><span id="page-31-1"></span><span id="page-31-0"></span>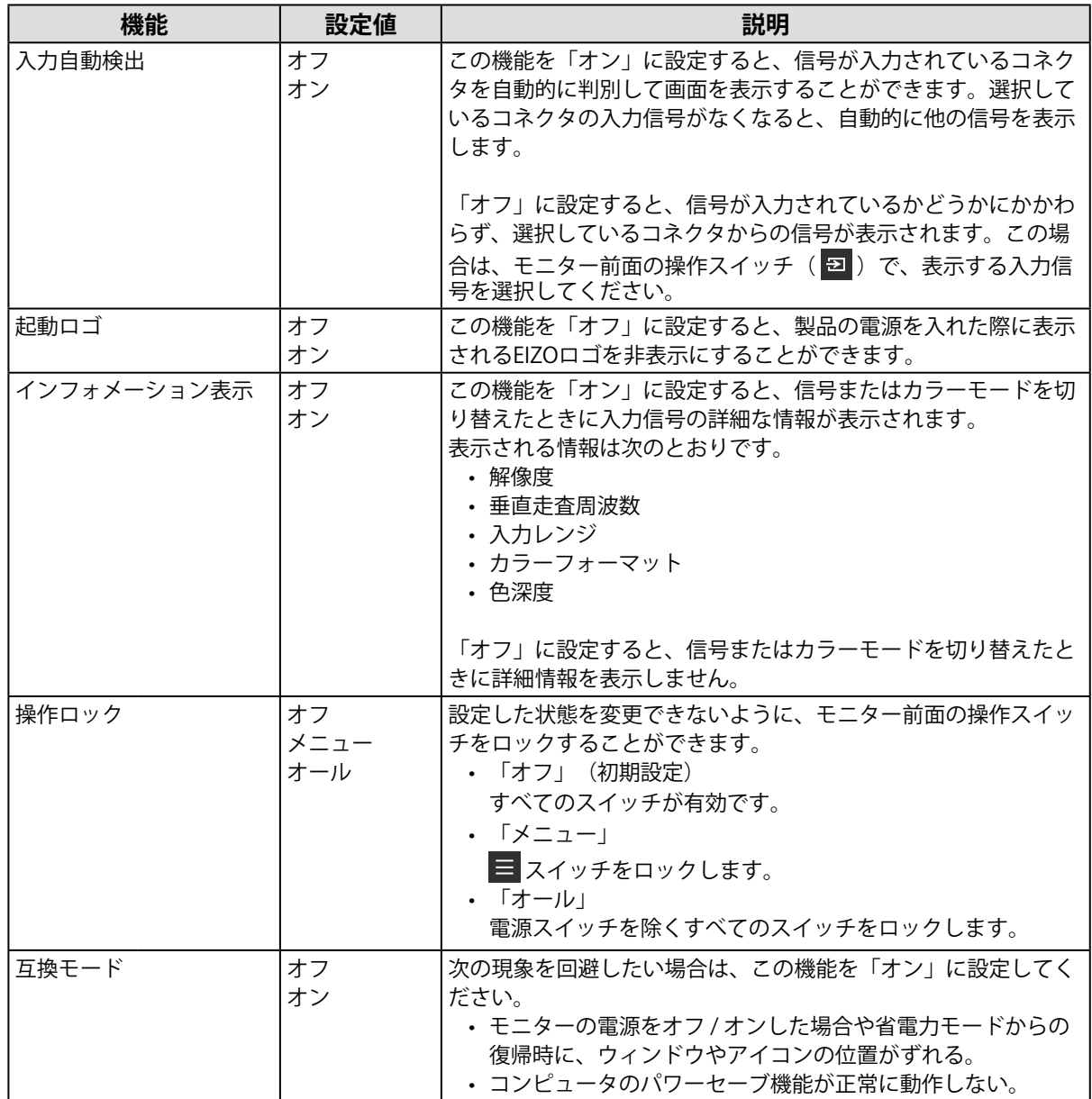

<span id="page-32-0"></span>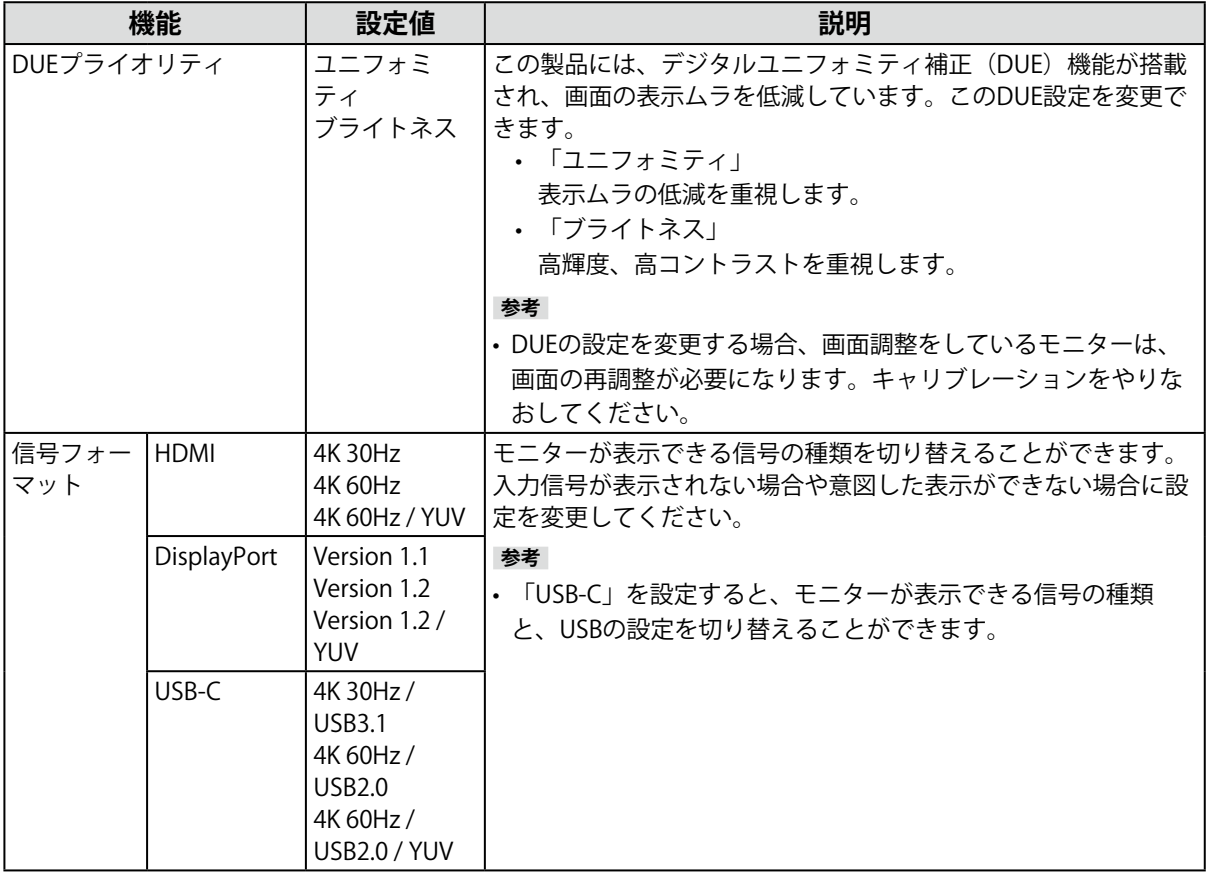

# **第 6 章 トラブルシューティング**

### **6-1. 画面が表示されない場合**

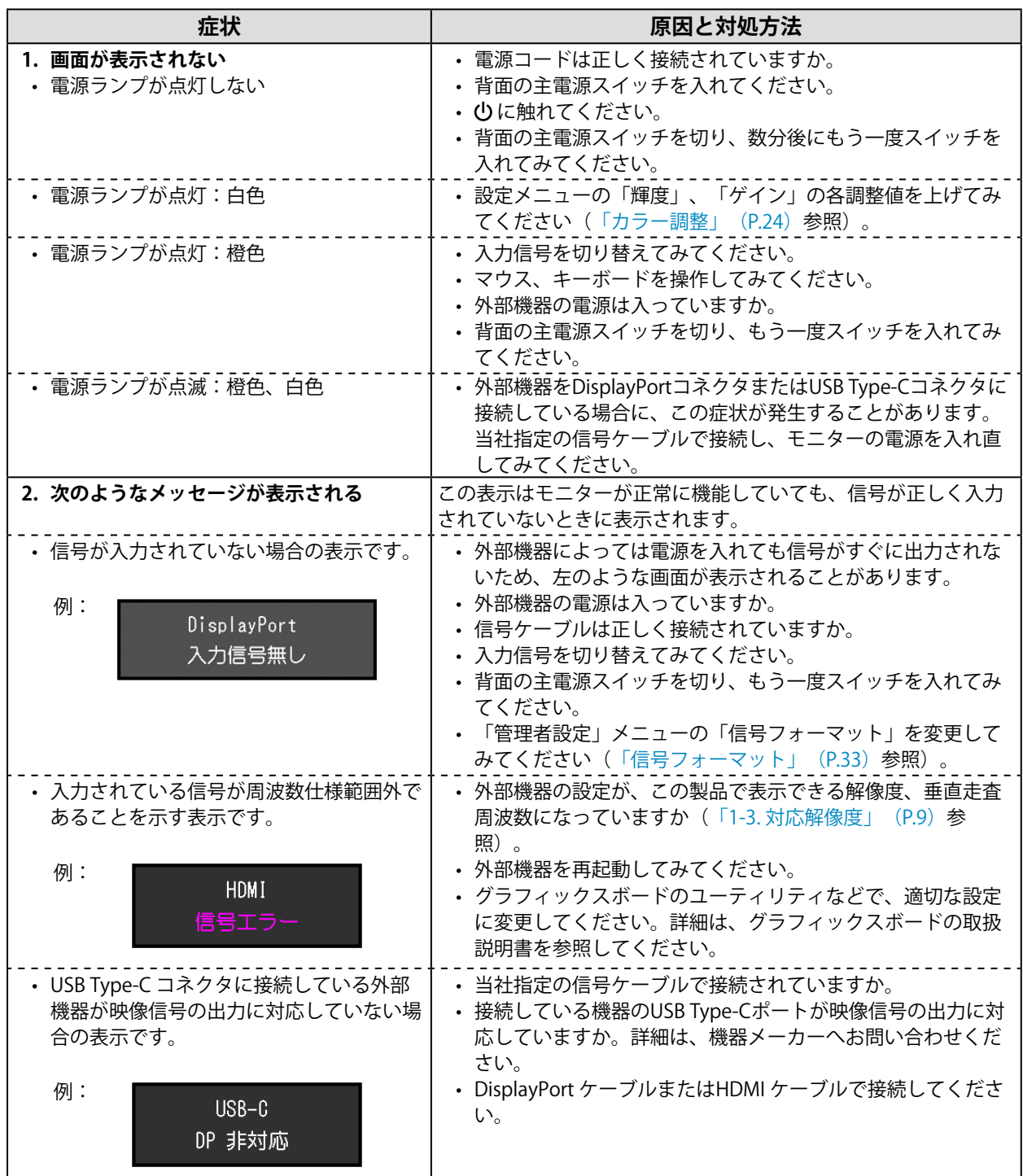

# **6-2. 画面に関する症状**

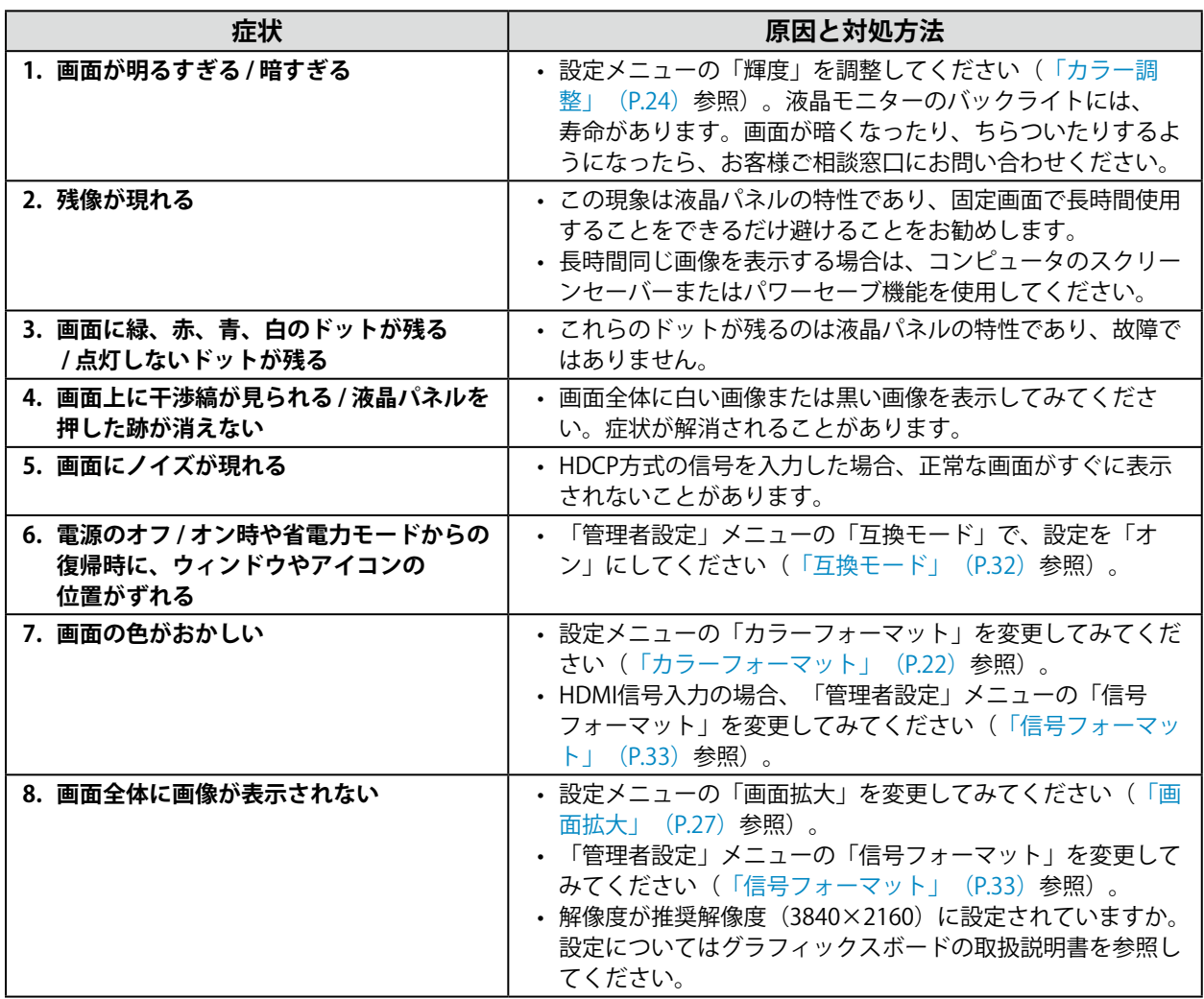

# **6-3. その他の症状**

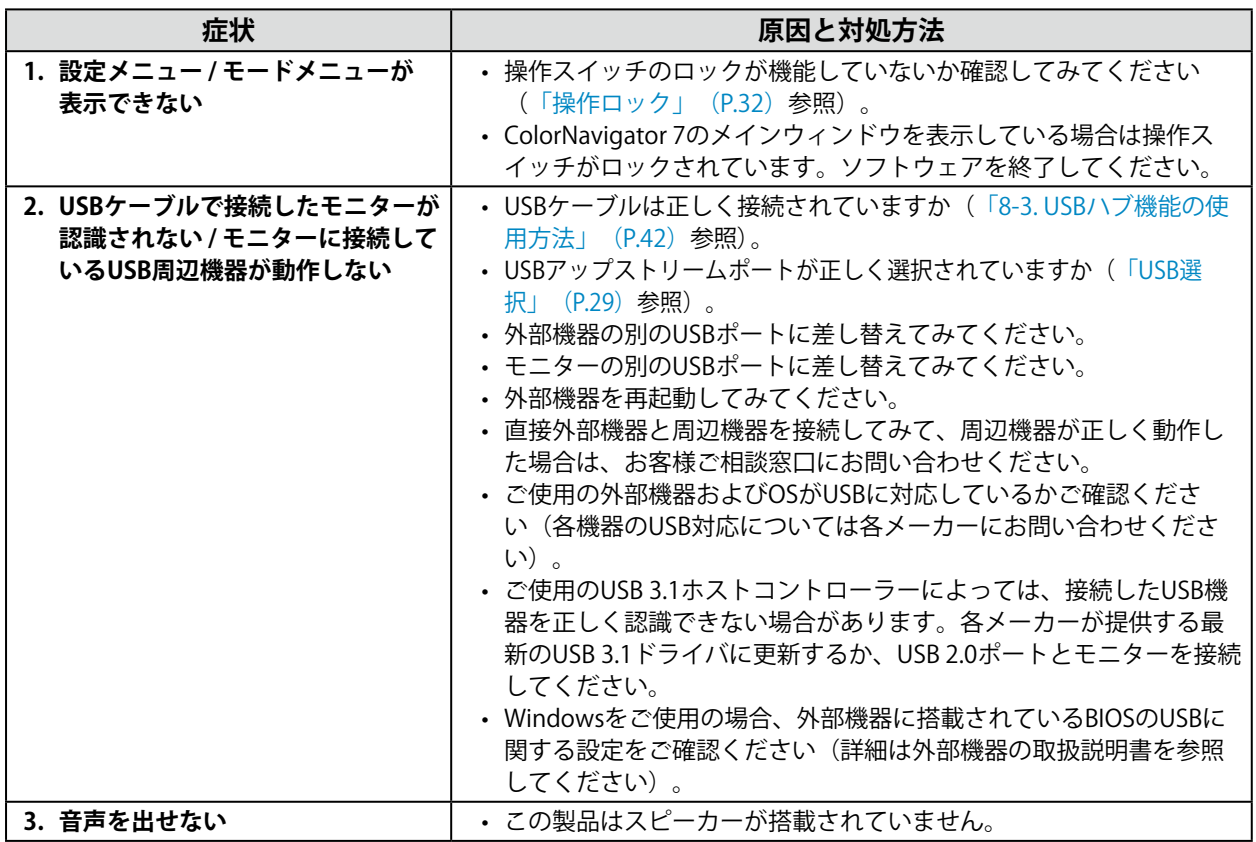

# **第 7 章 スタンドの取り外し / 取り付け**

### **7-1. スタンド取り外し方法**

この製品はスタンド部分を取り外すことができます。

#### **注意点**

• 取り外したスタンドを昇降させないでください。モニター本体を取り付けていない状態でスタンドを昇降さ せると、けがや故障の原因となります。

• モニターおよびスタンドは重いため、落としたりするとけがや故障の原因になります。

**1. 液晶パネル面が傷つかないよう、安定した場所に柔らかい布などを敷き、液晶パネ ル面を下に向けて置きます。**

#### 2. **スタンド部分を取り外します。**

ロックボタンを強く押しながら(**1**)、スタンド支柱をしっかりと持って、スタンドを台座方向にス ライドします(**2**)。

スタンドを固定しているツメが外れるため、スタンドを取り外してください(**3**)。

![](_page_36_Picture_10.jpeg)

### **7-2. オプションアーム取り付け方法**

<span id="page-37-0"></span>この製品はスタンド部分を取り外すことによって、オプションアーム(またはオプションスタンド)に 取り付けることが可能になります。対応しているオプションアーム(またはオプションスタンド)につ いては、当社のWebサイトを参照してください。[www.eizo.co.jp](https://www.eizo.co.jp)

#### **注意点**

- 取り付けの際は、アームまたはスタンドの取扱説明書の指示に従ってください。
- 他社製のアームまたはスタンドを使用する場合は、次の点をアームまたはスタンドメーカーにご確認の上、 VESA規格準拠のものを選択してください。取り付けには本製品に付属のVESAマウント取り付け用ねじをご使 用ください。
	- 取付部のねじ穴間隔:100mm×100mm
	- アームまたはスタンドのVESAマウント部外観寸法:122mm×122mm以下
	- プレート部の厚み:2.6mm
- 許容質量:モニター本体の質量(スタンドなし)とケーブルなどの装着物の総質量に耐えられること
- アームまたはスタンドを使用する場合は、次の範囲(チルト角)で使用してください。
- 上45˚下45˚
- ケーブル類は、アームまたはスタンドを取り付けた後に接続してください。
- モニターおよびアームまたはスタンドは重いため、落としたりするとけがや故障の原因になります。
- 縦置きに設置する場合は、モニター画面を時計回りに90˚回転してください。

#### **1. モニターにアーム (またはスタンド) を取り付けます。**

本製品に付属のVESAマウント取り付け用ねじを使って取り付けます。

### **7-3. 元のスタンドの取り付け方法**

- 1. 液晶パネル面が傷つかないよう、安定した場所に柔らかい布などを敷き、液晶パネ **ル面を下に向けて置きます。**
- 2. オプションアーム (またはオプションスタンド) を固定しているねじを外し、オプ **ションアーム(またはオプションスタンド)を取り外します。**
- **3. 元のスタンドを取り付けます。**

スタンドのツメ(4つ)を、モニター背面の四角い穴に合わせて入れ(**1**)、スタンドを、モニター 上部の方向へ、カチッと音がするまでスライドしてください(**2**)。

![](_page_37_Picture_21.jpeg)

# **第 8 章 ご参考に**

### **8-1. ケーブルホルダーの取り付け方法/取り外し方法**

<span id="page-38-0"></span>この製品にはケーブルホルダーが付属しています。モニターに接続したケーブル類を配線する際に利用 してください。

#### **取り付け方法**

- 1. **ケーブルホルダーにケーブルを通します。**
- 2. **ケーブルホルダーの開口部を締めます。**

![](_page_38_Picture_6.jpeg)

**3.その状態のまま、スタンドに差し込みます。** 

![](_page_38_Picture_8.jpeg)

#### **参考**

• ケーブルホルダーは縦、横のどちらの方向にも差し込むことができます。ケーブルの配線状況に応じて、ケーブ ルホルダーの向きを変えてください。

![](_page_38_Figure_11.jpeg)

1. **ケーブルホルダーの開口部を締めます。**

2. その状態のまま、スタンドからケーブルホルダーを抜き取ります。

![](_page_39_Picture_3.jpeg)

### **8-2. 複数の外部機器を接続する**

この製品は、複数の外部機器を接続し、切り替えて表示することができます。

**接続例**

![](_page_40_Figure_3.jpeg)

#### **参考**

- モニター前面の操作スイッチ( <mark>っ</mark>) に触れるたびに入力信号が切り替わります。詳細は、「2-2. 入力信号を切 り替える」(P.17)を参照してください。
- 信号が入力されているコネクタを自動的に判別して画面を表示することもできます。詳細は、[「入力自動検出」](#page-31-2) [\(P.32\)](#page-31-2)を参照してください。

### **8-3. USBハブ機能の使用方法**

<span id="page-41-0"></span>この製品はUSBハブを搭載しています。USB対応の外部機器に接続することにより、この製品がUSBハブ として機能し、USBに対応している周辺機器と接続できます。

USBハブ機能は、USBケーブル (UU200SS) とUSB Type-Cケーブル (CC200SS) の両方に対応していま す。

#### **● 接続方法**

1. USB対応の外部機器のUSBダウンストリームポートと、モニターのUSBアップストリームポート (USB Type-BコネクタまたはUSB Type-Cコネクタ)に接続します。 USB Type-Bコネクタに接続する場合は、USBケーブルを使用します。

USB Type-Cコネクタに接続する場合は、USB Type-Cケーブルを使用します。

![](_page_41_Figure_6.jpeg)

モニターのUSB Type-B コネクタまたはUSB Type-Cコネクタの位置については、「背面」 (P.8) を参照し てください。

#### **参考**

• 有効になるUSBアップストリームポート (USB Type-BコネクタまたはUSB Type-Cコネクタ)は入力信号に よって異なります。接続中のUSBアップストリームポートが無効の場合は、[「USB選択」\(P.29\)](#page-28-1)の設定を 変更してください。

2. USB対応の周辺機器をモニターのUSBダウンストリームポートに接続します。

#### **注意点**

- 使用する外部機器、OSおよび周辺機器によっては動作しない場合があります。各機器のUSB対応については各 メーカーにお問い合わせください。
- モニターのUSB Type-Cコネクタは、USBダウンストリームポートとしては動作しません。
- モニターが省電力モードの場合も、USBダウンストリームポートに接続している機器は動作します。そのためモニ ターの消費電力は、省電力モードであっても接続される機器によって変化します。
- 主電源スイッチオフ時、USBダウンストリームポートに接続されている機器は動作しません。

#### **参考**

- この製品はUSB 3.1 Gen 1に対応しています。周辺機器とモニター背面部の側面にあるUSB Type-Aコネクタ(青色 のコネクタ)をUSB 3.1 Gen 1に対応しているUSBケーブルで接続すると、高速のデータ通信が可能になります。
- 周辺機器がUSB 2.0に対応している場合は、モニター背面部の底面にあるUSB Type-Aコネクタ(黒色のコネクタ) に接続すると、USB 2.0として使用できます。

# **8-4. 仕様**

![](_page_42_Picture_465.jpeg)

![](_page_43_Picture_139.jpeg)

### **● オプション**

オプション品に関する最新情報は、当社のWebサイトを参照してください([www.eizo.co.jp\)](https://www.eizo.co.jp)。

**付録**

**商標**

HDMI、HDMI High-Definition Multimedia InterfaceおよびHDMIロゴは、HDMI Licensing, LLCの米国およ びその他の国における登録商標または商標です。

DisplayPortコンプライアンスロゴ、VESAはVideo Electronics Standards Associationの登録商標です。 SuperSpeed USB Trident LogoはUSB Implementers Forum, Inc.の登録商標です。

USB Power Delivery Trident LogoはUSB Implementers Forum, Inc.の商標です。

![](_page_44_Picture_5.jpeg)

DICOMは、National Electrical Manufacturers Associationが所有する、医用情報のデジタル通信に関する 規格の登録商標です。

Kensington、MicrosaverはACCO Brands Corporationの登録商標です。

ThunderboltはIntel Corporationの米国および/またはその他の国における商標です。

Microsoft、Windowsは米国Microsoft Corporationの米国およびその他の国における登録商標です。

AdobeはAdobe Systems Incorporated (アドビ システムズ社)の米国およびその他の国における登録商 標です。

Apple、macOS、Mac OS、OS X、Macintosh、ColorSyncはApple Inc.の登録商標です。

ENERGY STARは米国環境保護庁の米国およびその他の国における登録商標です。

EIZO、EIZOロゴ、ColorEdge、CuratOR、DuraVision、FlexScan、FORIS、RadiCS、RadiForce、 RadiNET、Raptor、ScreenManagerはEIZO株式会社の日本およびその他の国における登録商標です。

ColorEdge Tablet Controller、ColorNavigator、EcoView NET、EIZO EasyPIX、EIZO Monitor Configurator、EIZO ScreenSlicer、G-Ignition、i・Sound、Quick Color Match、RadiLight、Re/Vue、 SafeGuard、Screen Administrator、Screen InStyle、ScreenCleaner、UniColor ProはEIZO株式会社の商 標です。

その他の会社名、商品名およびロゴマークは各社の商標または登録商標です。

# **ライセンス**

この製品上で表示される文字には、リコーインダストリアルソリューションズ株式会社が制作したビッ トマップフォントを使用しています。

# **VCCI**

この装置は、クラスB機器です。この装置は、住宅環境で使用することを目的としていますが、この装置 がラジオやテレビジョン受信機に近接して使用されると、受信障害を引き起こすことがあります。取扱 説明書に従って正しい取り扱いをしてください。

また、製品の付属品(ケーブルを含む)や当社が指定する別売オプション品を使用しない場合、VCCIの 技術基準に適合できない恐れがあります。

VCCI-B

# **その他規格**

この装置は、社団法人 電子情報技術産業協会の定めたパーソナルコンピュータの瞬時電圧低下対策規格 を満足しております。しかし、規格の基準を上回る瞬時電圧低下に対しては、不都合が生じることがあ ります。

この装置は、高調波電流を抑制する日本工業規格JIS C 61000-3-2に適合しております。

# **アフターサービス**

この製品のサポートに関してご不明な場合は、別紙「お客様ご相談窓口のご案内」に記載の窓口にお問い合 わせください。

#### **保証書について**

この製品の保証書はセットアップガイドにあります。必要事項をご記入の上、購入日が分かる書類 (レシートなど)とともに保管してください。

#### **修理を依頼されるとき**

#### **保証期間中の場合**

保証書の規定に従い、修理または交換をさせていただきます。

#### **保証期間を過ぎている場合**

修理範囲(サービス内容)、修理費用の目安、修理期間、修理手続きなどを説明いたします。

#### **修理を依頼される場合にお知らせいただきたい内容**

- お名前、ご連絡先の住所、電話番号 / FAX番号
- お買い上げ年月日、販売店名
- 製品名、製造番号(製造番号は、本体の背面部のラベルに表示されている8桁の番号です。例:S/N 12345678)
- 使用環境(コンピュータ / グラフィックスボード / OS、システムのバージョン / 表示解像度など)
- 故障または異常の内容(できるだけ詳細に)
- エラーコード(画面に表示された場合)

#### **製品回収、リサイクルシステムについて**

パソコン及びパソコン用モニターは「資源有効利用促進法」の指定再資源化製品に指定されており、 メーカーは自主回収及び再資源化に取り組むことが求められています。当社は、使用済みモニターの 回収、リサイクル体制を構築しており、お客様がこの製品をご使用後に廃棄する際は次の要領でお引 き取りしています。なお、詳細な情報については、当社のWebサイトもあわせて参照してください。 ([www.eizo.co.jp\)](https://www.eizo.co.jp)

#### **法人のお客様**

この製品は、法人のお客様が使用後産業廃棄物として廃棄される場合、有償で一般社団法人「パソコ ン3R推進協会」がお引き取りいたします。当社のWebサイトよりお申し込みください。 ([www.eizo.co.jp\)](https://www.eizo.co.jp)

#### **個人のお客様**

• **PCリサイクルマークの無償提供について**

この製品は、PCリサイクル対象製品です。当社では、この製品をご購入いただいた個人のお客様にPCリサイ クルマークを無償でご提供しております。ご購入後すぐに、当社のWebサイトよりお申し込みください。 [\(www.eizo.co.jp\)](https://www.eizo.co.jp)

マークは本体背面部のラベルの近くに貼り付けてください。

#### **一般社団法人 パソコン3R 推進協会内 パソコンリサイクル受付センター EIZO Webサイト:[www.eizo.co.jp/support/recycle/personal/index.html](https://www.eizo.co.jp/support/recycle/personal/index.html)** ※「PCリサイクルマーク申込」からお入りください。 (回収担当窓口は、一般社団法人 パソコン3R 推進協会内 パソコンリサイクル受付センターにて対応 いたします。)

申し込みには、本体の背面部のラベル上に記載されている製品名と製造番号が必要となります。

#### • **PCリサイクルマークについて**

![](_page_47_Picture_3.jpeg)

個人のお客様が、このマークが付いた当社製品の回収を一般社団法人 パソ コン3R推進協会内 パソコンリサイクル受付センターにご依頼いただいた場 合は、お客様に料金を負担いただくことなく回収、再資源化いたします。

#### • **お問い合わせ**

本件に関するお問い合わせは、一般社団法人 パソコン3R推進協会内 パソコンリサイクル受付センターまで お願いいたします。

**一般社団法人 パソコン3R 推進協会内 パソコンリサイクル受付センター 電話:044-540-0576 月曜日~金曜日(祝日および同センター指定の休日を除く)10:00~17:00**

![](_page_48_Picture_0.jpeg)

03V27958B2 UM-CS2740